# **Electronic Disclosure System (EDS) for Broadcasters and Publishers**

FOR STATE GOVERNMENT ELECTIONS AND BY-ELECTIONS

### **USER GUIDE**

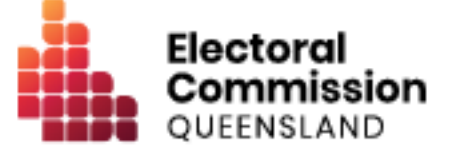

# **Contents**

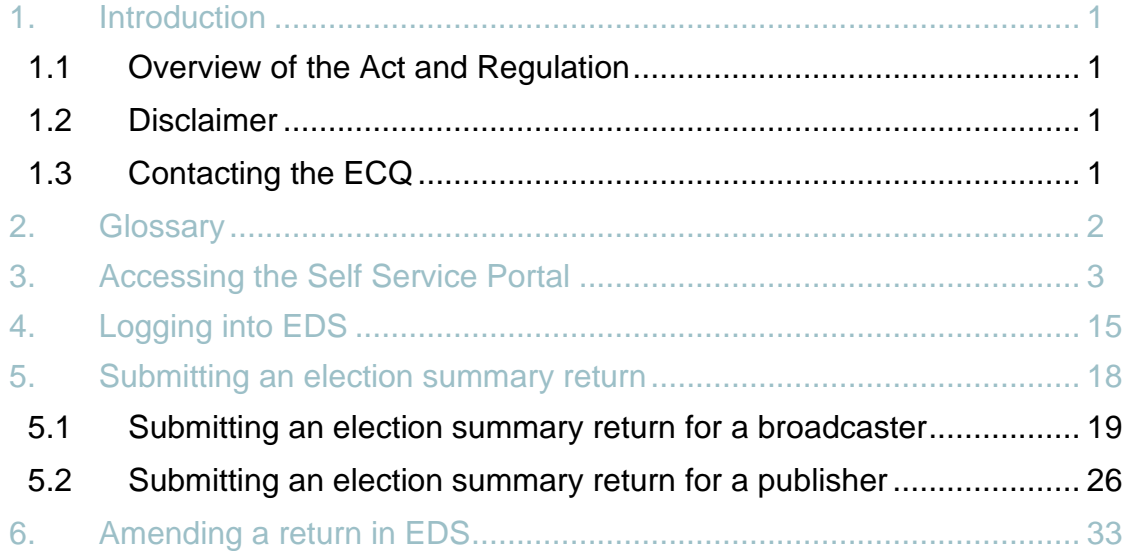

# <span id="page-2-0"></span>1. Introduction

### <span id="page-2-1"></span>1.1 Overview of the Act and Regulation

This user guide is intended for broadcasters and publishers that broadcast or publish advertisements in relation to state government elections and are required to comply with the financial disclosure provisions of the *Electoral Act 1992* (the Act) and the Electoral Regulation 2024 (the Regulation).

### <span id="page-2-2"></span>1.2 Disclaimer

Publications by the Electoral Commission of Queensland (ECQ) are not intended as a substitute for the Act or Regulation. Users are advised to obtain a copy of the Act and Regulation, and if necessary, seek independent legal advice. The Act and Regulation are available online at [www.legislation.qld.gov.au.](http://www.legislation.qld.gov.au/)

### <span id="page-2-3"></span>1.3 Contacting the ECQ

Please contact the ECQ's Funding and Disclosure Unit for general enquiries and assistance. Our details are set out below:

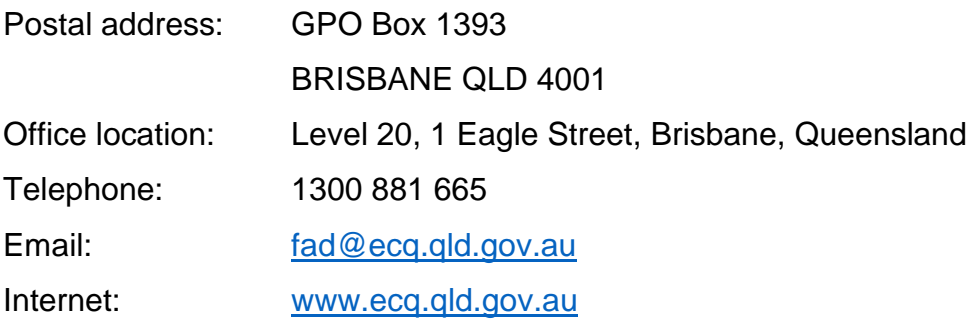

## <span id="page-3-0"></span>2. Glossary

Please see below for key terms used throughout this user guide and their definitions.

#### **Broadcaster**

A broadcaster includes:

- the Australian Broadcasting Corporation (ABC)
- the Special Broadcasting Service Corporation (SBS)
- the holder of a licence under the *Broadcasting Services Act 1992* (Cwlth), or
- the provider of a broadcasting service under a class licence under the *Broadcasting Services Act 1992* (Cwlth).

#### **Capped expenditure period**

The capped expenditure period, for an election, starts—

- for a general election on the first business day after the last Saturday in the preceding March
- for a by-election the day the writ for the election is issued.

The capped expenditure period ends at 6pm on election day.

#### **Election participant**

An election participant includes:

- a candidate in the election
- a registered political party
- a registered third party
- an unregistered third party that incurs electoral expenditure for the election.

#### **Publisher**

A publisher is anyone who publishes a journal – meaning a newspaper, magazine or other periodical – whether published for sale or for distribution without charge.

## <span id="page-4-0"></span>3. Accessing the Self Service Portal

A person who needs to lodge returns on behalf of a broadcaster or publisher will first need to access and set up a profile in the ECQ's Self Service Portal (SSP).

Please use the following instructions to register an account in SSP.

**Note:** If you already have an SSP account, you can skip to section 4 of this user [guide.](#page-16-0)

1. Visit the ECQ's website at [www.ecq.qld.gov.au](http://www.ecq.qld.gov.au/) and select the **Self Service Portal** button at the top of the page.

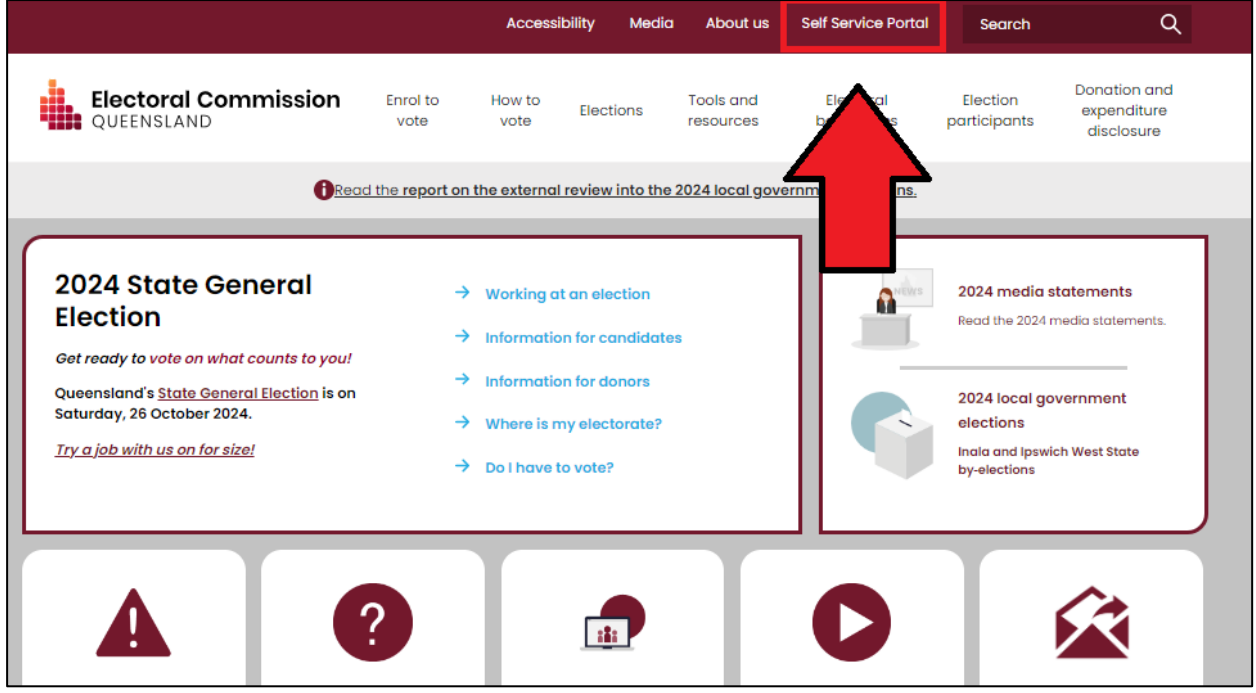

• Alternatively, you can access the SSP directly at [selfserv.elections.qld.gov.au.](https://selfserv.elections.qld.gov.au/)

2. Click the **Login or Register** button at the bottom of the screen.

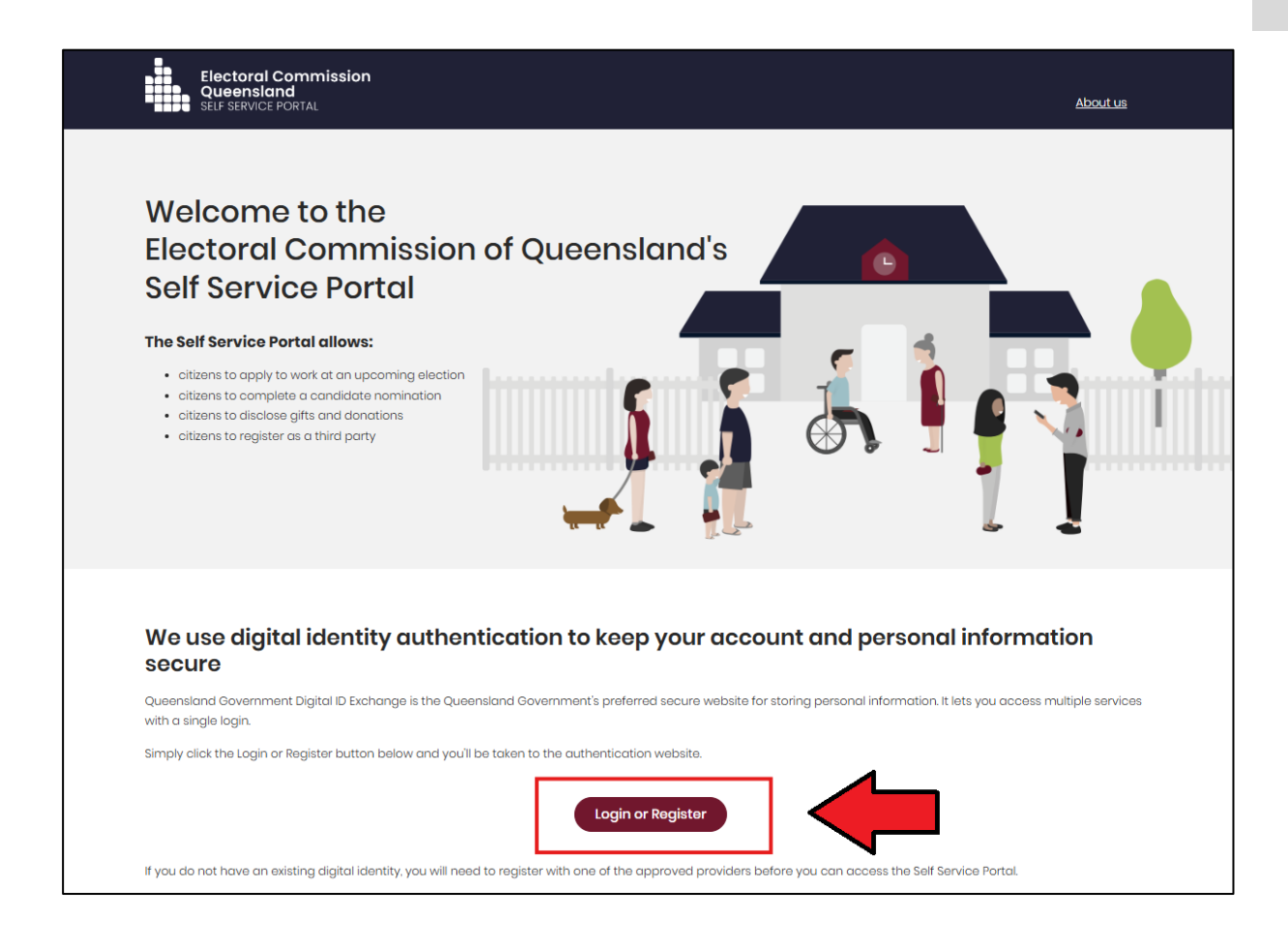

3. Click to **Continue with QDI**.

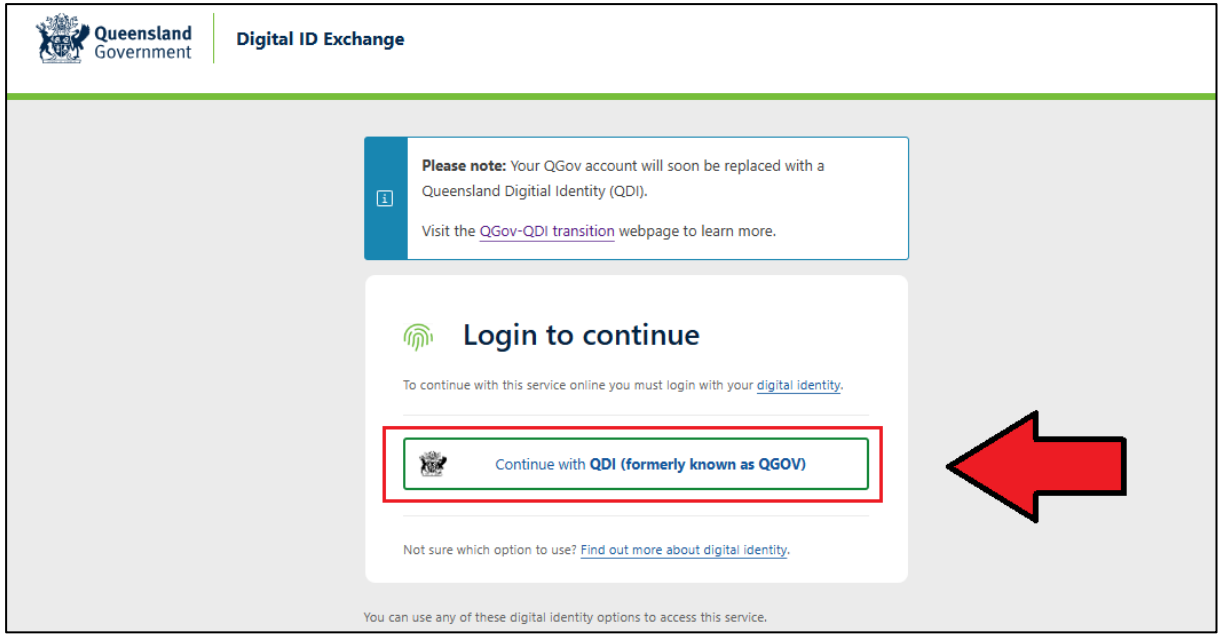

4. If you already have a Queensland Digital Identity (QDI) account, enter your email and password and click **Continue.** Then skip to [step 12.](#page-10-0)

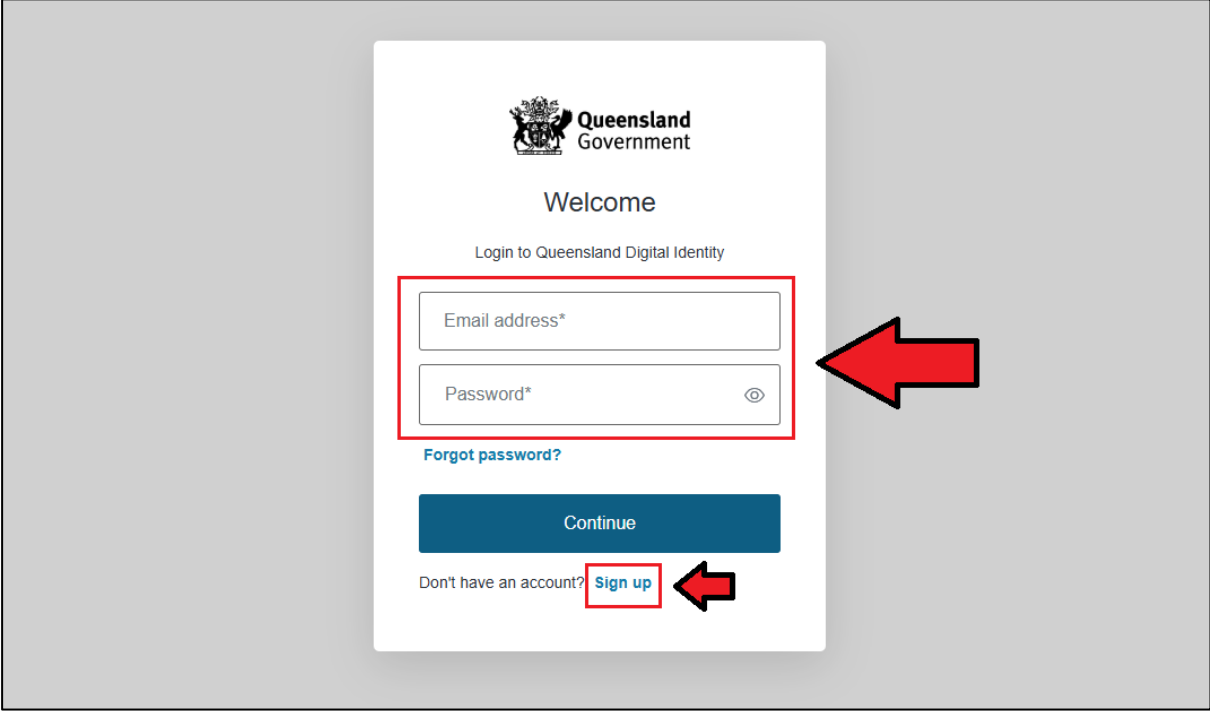

If you do not have a QDI account, click **Sign up**.

5. Enter an email address and password, then click **Continue**.

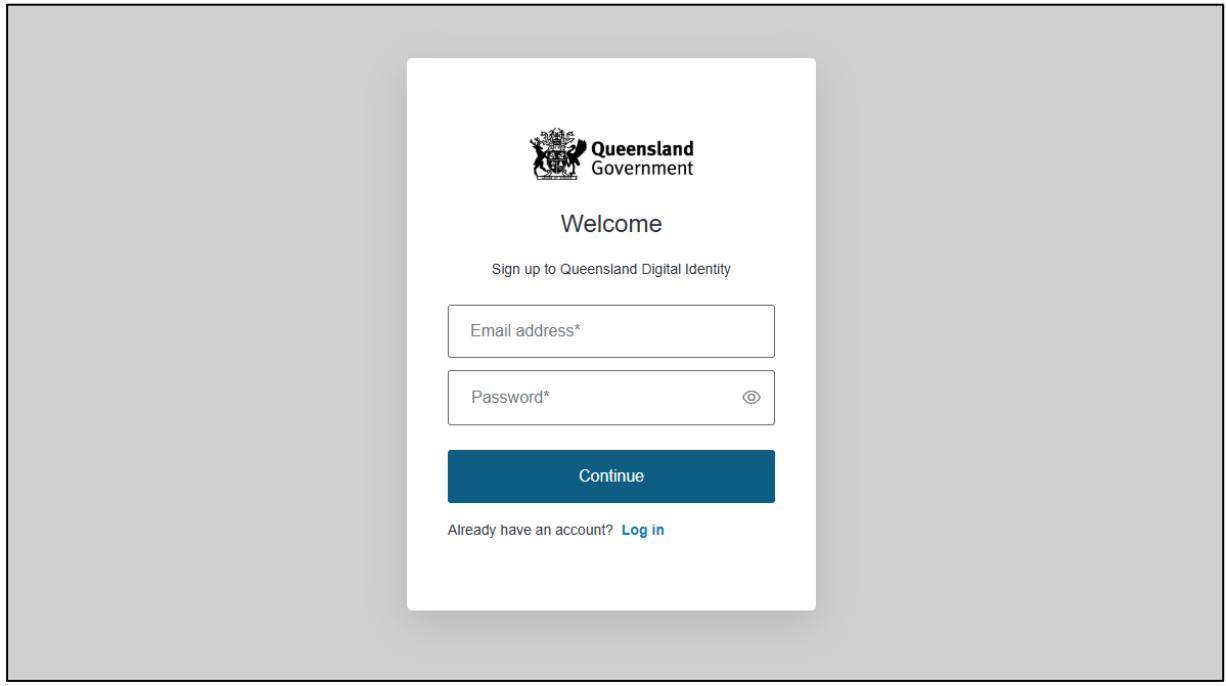

6. Select the tick boxes agreeing to the terms and conditions, then click **Accept.** 

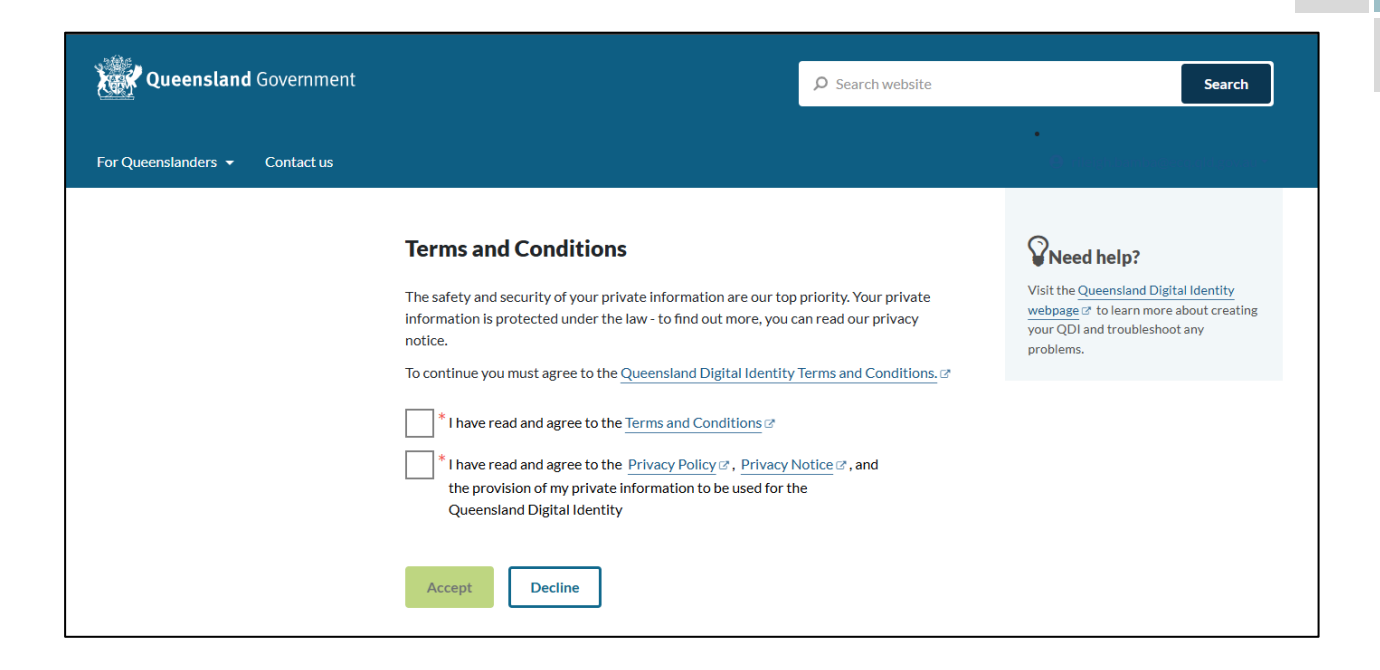

7. Retrieve your **verification code** from your email and enter it in the box provided. Then click **Continue.**

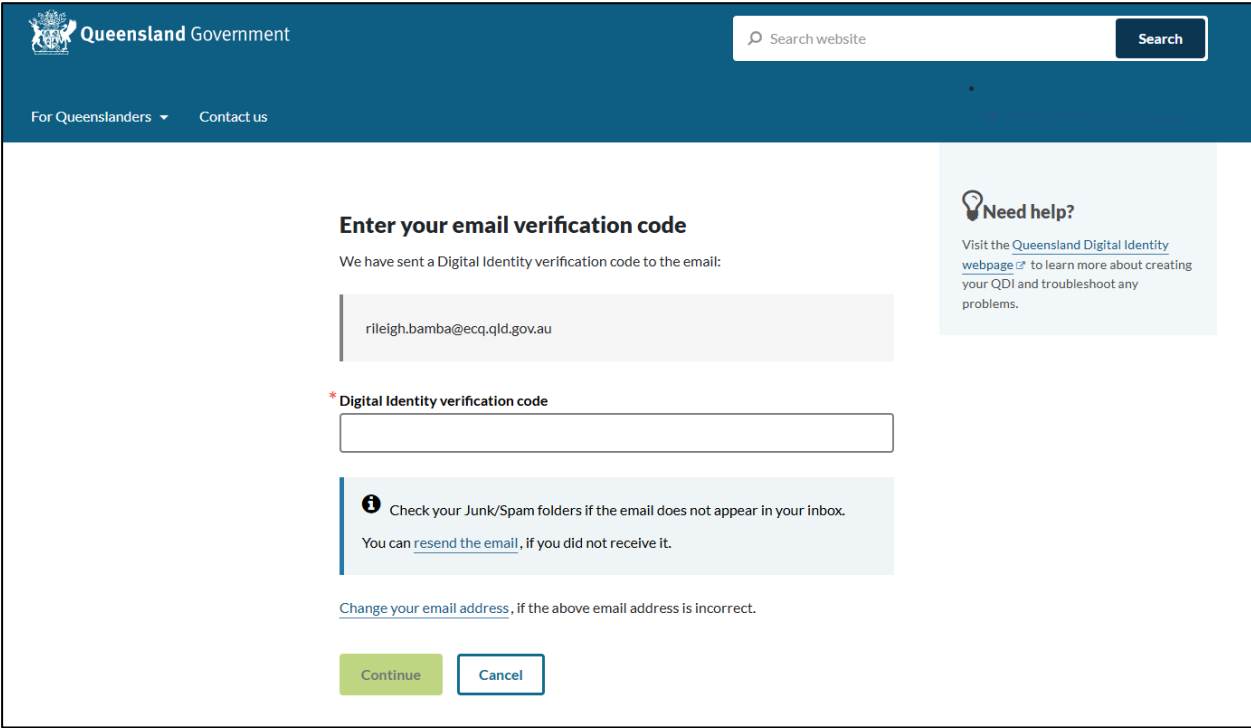

• If you do not receive a confirmation code, please contact Shared Services Queensland on 13 74 68.

8. Choose an **authentication method** to secure your account.

You can either choose to receive a verification code by SMS or by using an authenticator application, such as Google Authenticator.

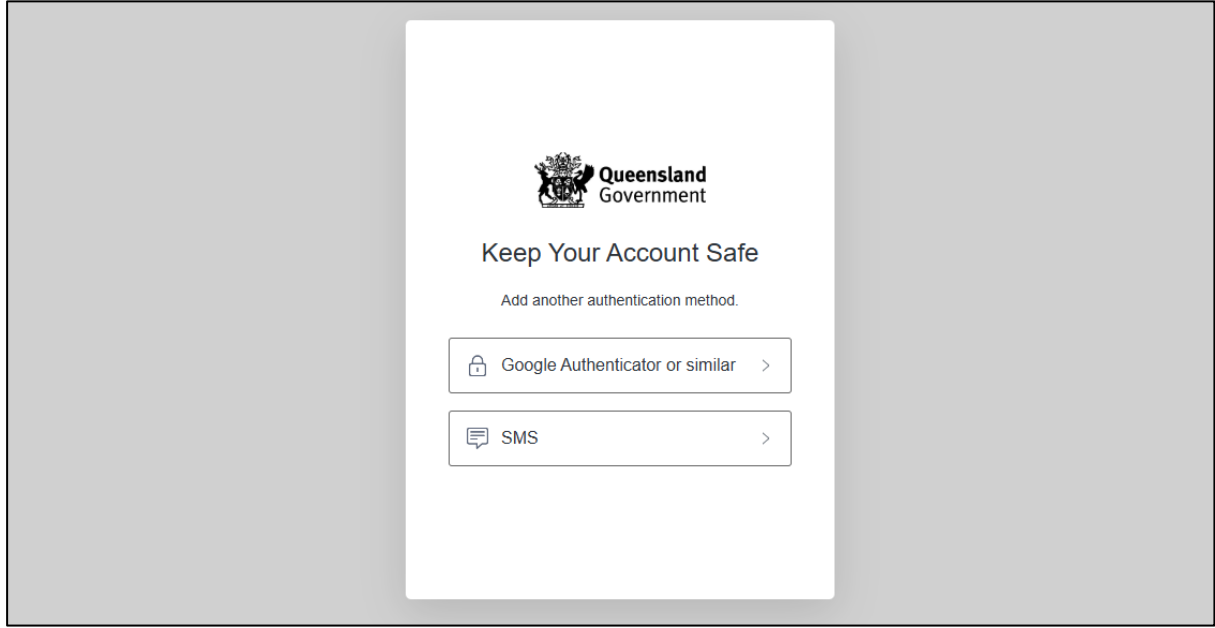

9. Retrieve your **one-time code** from your mobile device or authenticator app and enter it in the box provided. Then click **Continue.**

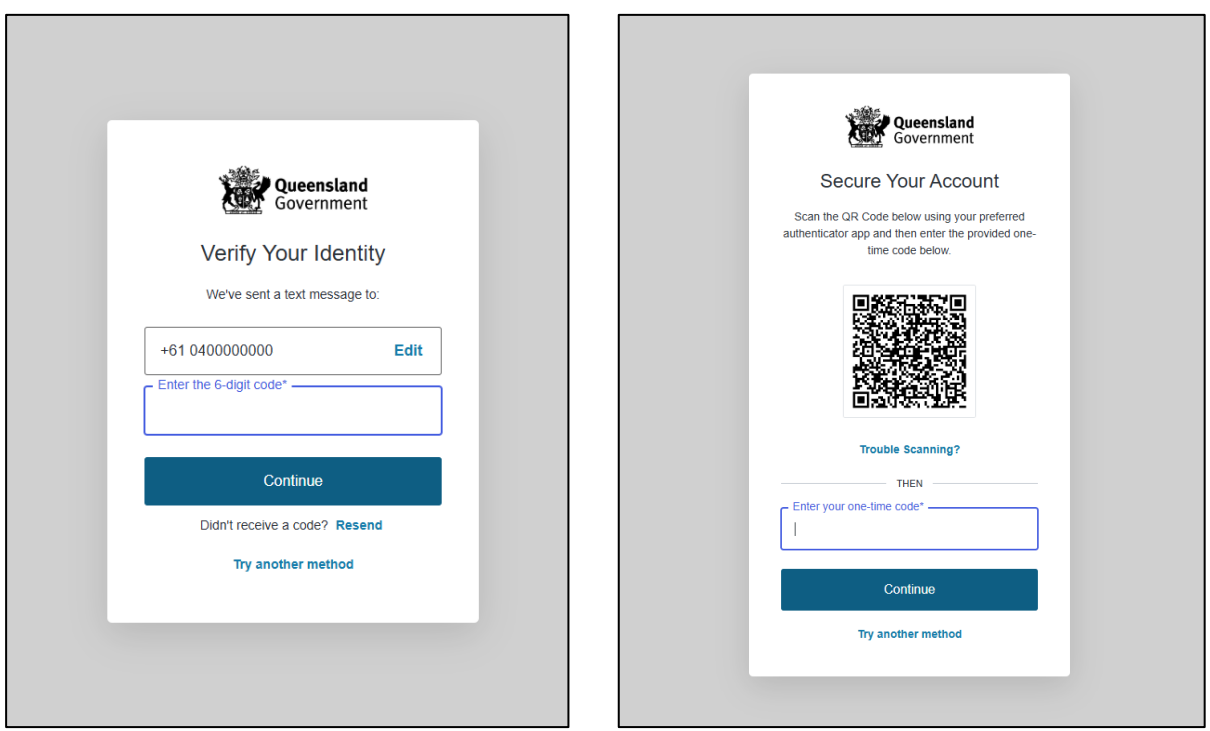

10.If you are using a trusted device, you can click **Continue** to register the device with QDI. This will allow you to quickly log in the next time using the sign-in options on your device rather than receiving a verification code.

If you are not on a trusted device, click **Not on this device.** 

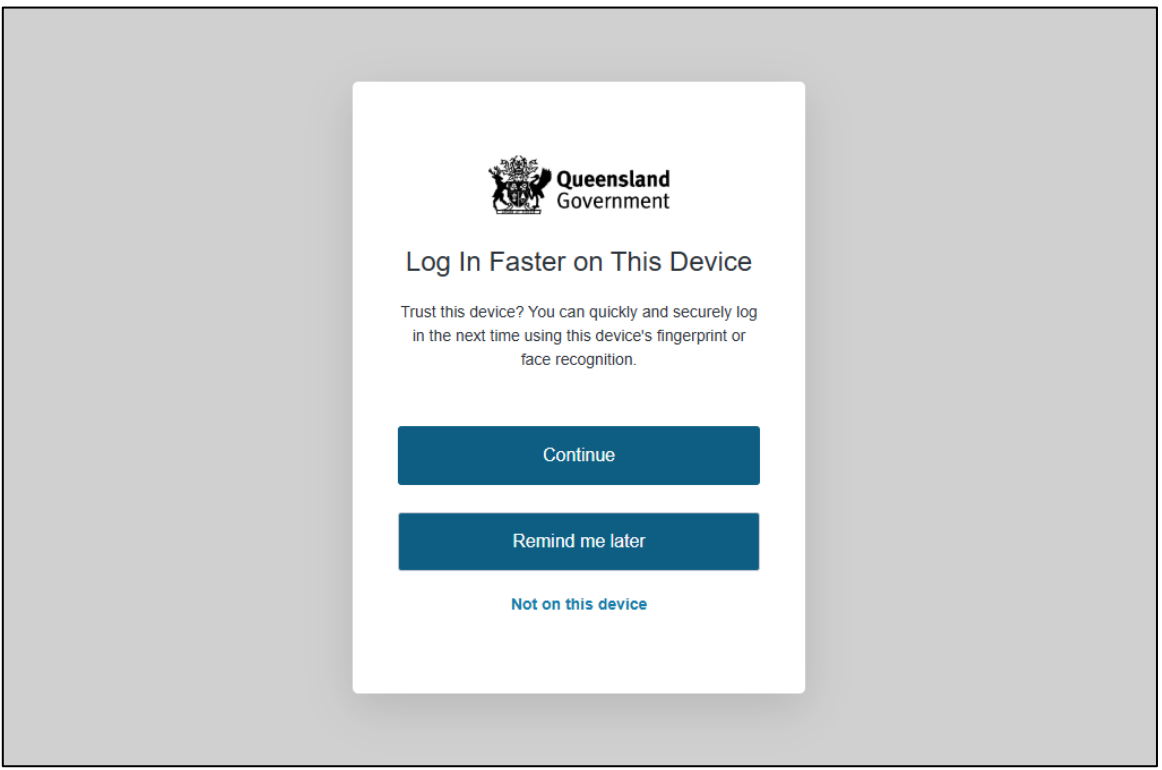

11.After successfully setting up your account, click **Continue**.

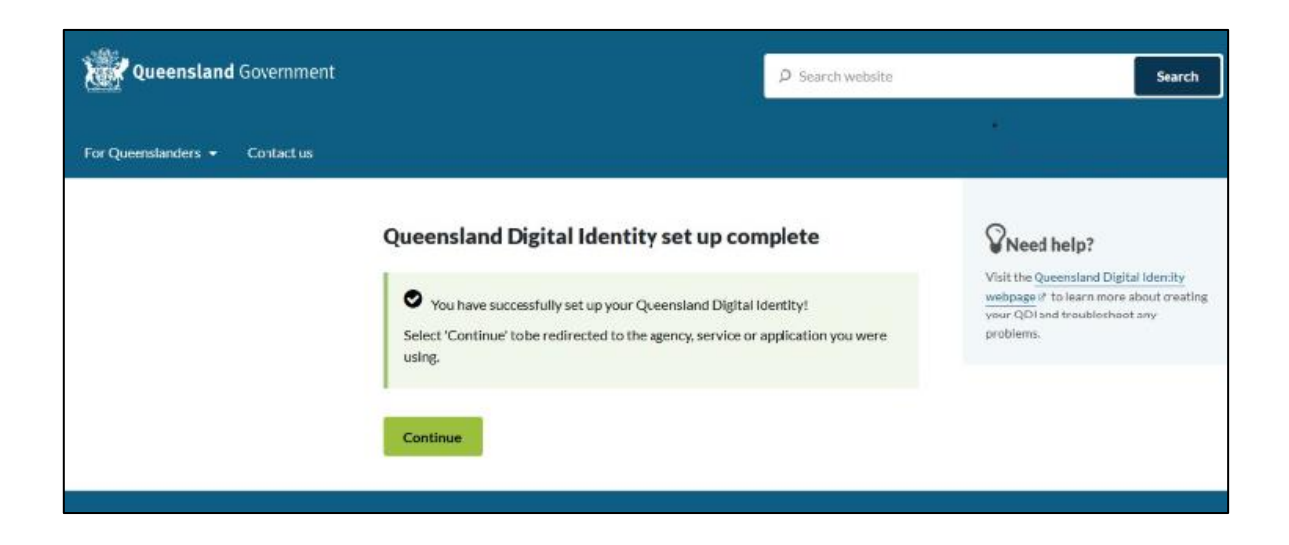

<span id="page-10-0"></span>12.If your device is registered with QDI, you will be prompted to use facial or fingerprint recognition or another sign-in option on your trusted device to log in. Then click **Continue**.

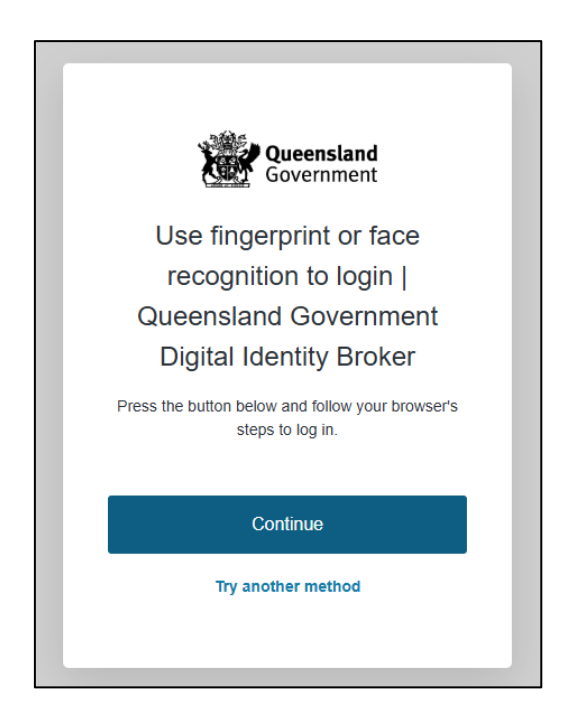

Otherwise, retrieve the 6-digit code from your mobile device or authenticator app to verify your identity. Enter the code in the box provided then click **Continue.**

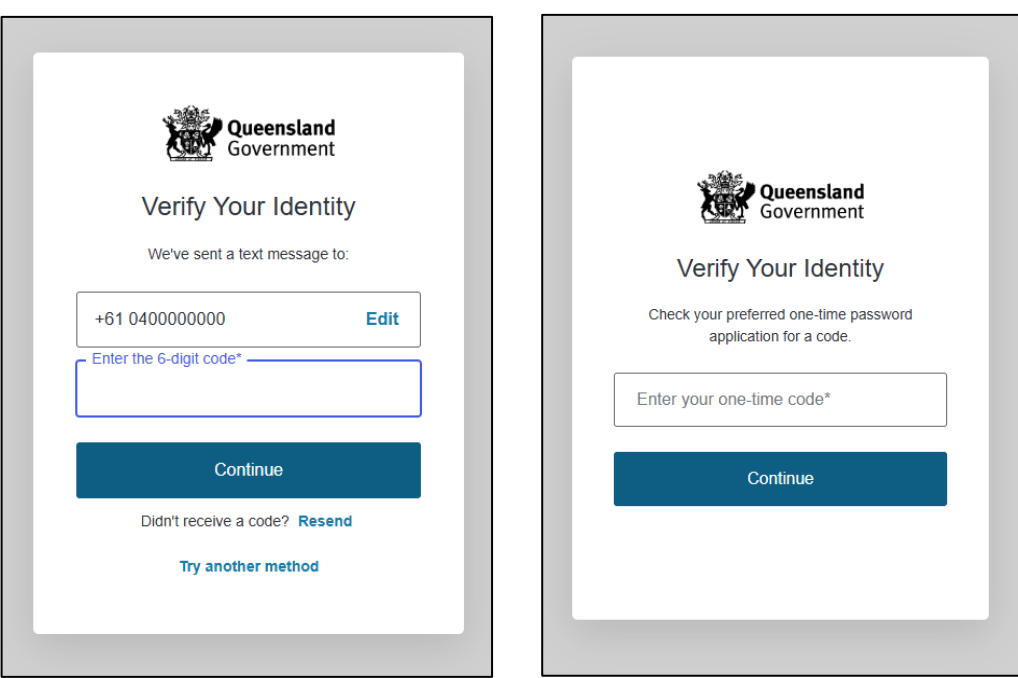

13.The first time you access SSP, you will be asked to consent to share your details with the ECQ. Tick the box and click **Continue.**

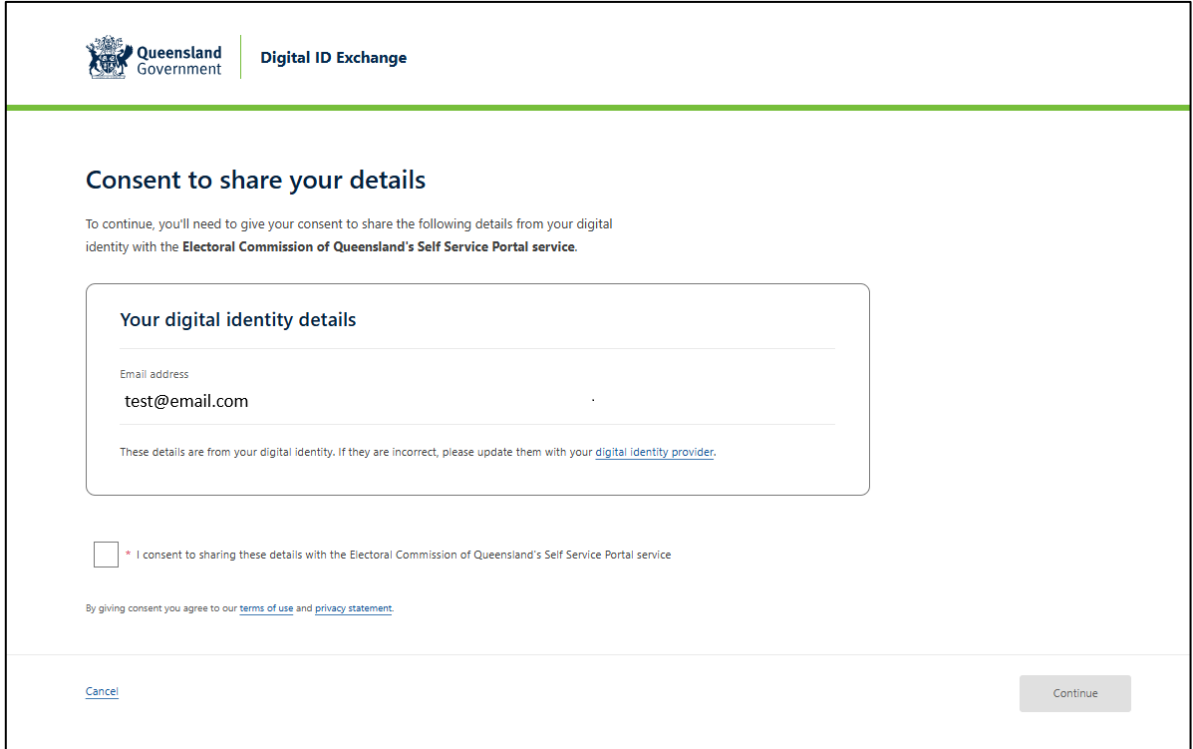

14.The first page to appear in SSP will be the **Identity** page. Enter your information into all mandatory fields then select **Search the Roll**.

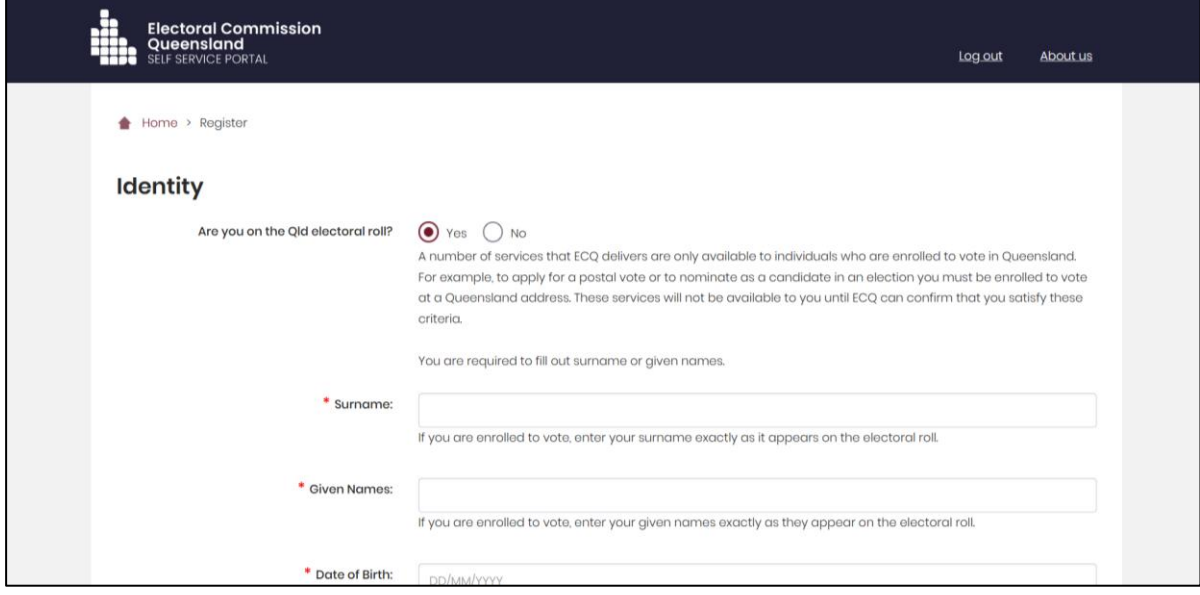

Did you get an error message? Here are some possibilities to check:

- Do not enter the street suffix in the Street Name field (no St, Ave, Ln, etc).
- If you receive the error message '*No entry was found on the Queensland electoral roll matching these details*,' please double check that everything has been entered correctly.
- If you continue to receive that error, visit the Australian Electoral Commission's (AEC's) website at [check.aec.gov.au](https://check.aec.gov.au/) to ensure your enrolment details are up to date. You can create your SSP profile using old details, and once the AEC has updated their roll, the ECQ will be automatically notified.
- If you are not on the Queensland electoral roll (maybe you are under 18 or enrolled in another state), please select **No** for the question *Are you on the Qld electoral roll*.
- 15.Enter your contact details and choose **Next**.

If your address has been verified against the electoral roll, your address will be prefilled and so not able to be edited. If you need to change these details, please visit the AEC at [aec.gov.au.](https://aec.gov.au/)

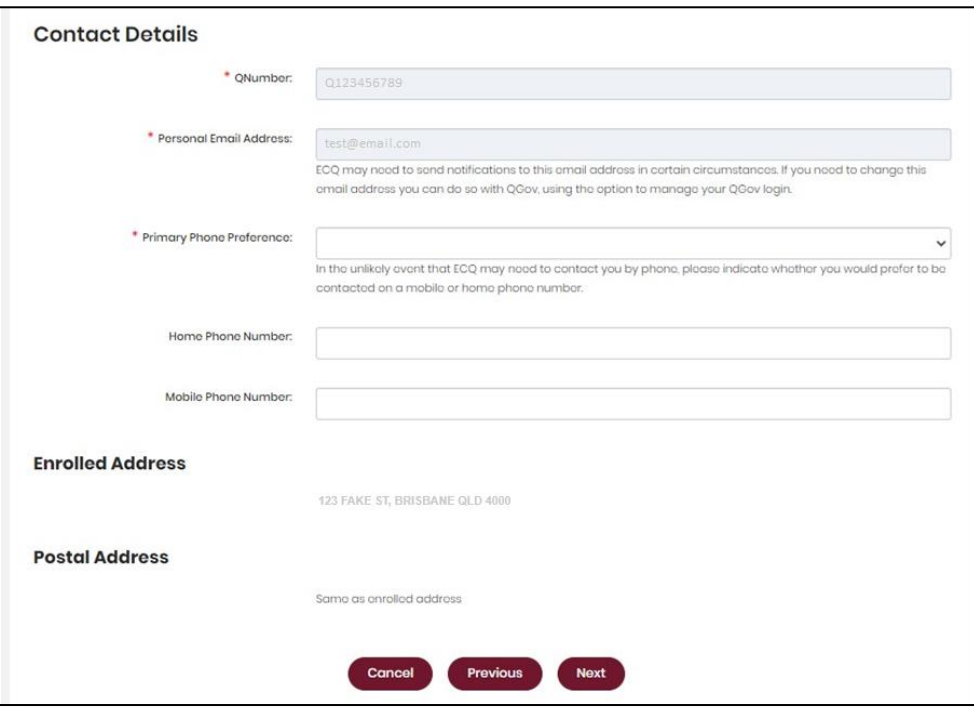

16.On the Financial Disclosure Legislation page, choose **Yes** to the second question **Are you required to lodge financial disclosure returns on behalf of an organisation?**. Then click **Next**.

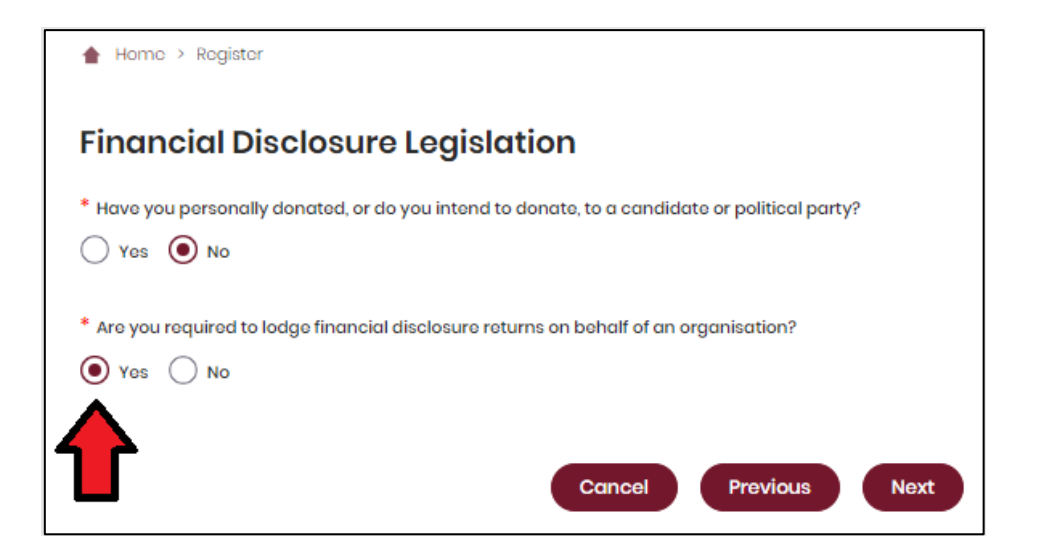

17.If asked for verification, tick the box stating 'I'm not a robot.' Then click **Submit.**  If you are a robot, please close the browser.

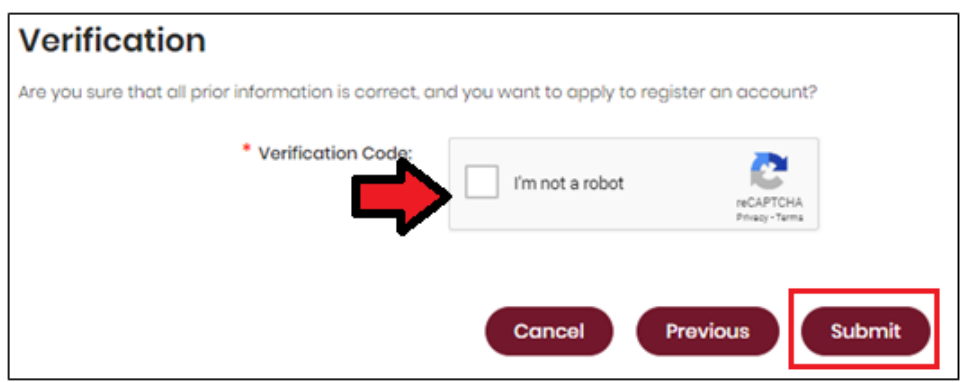

18.You will then be asked to supply the details of the broadcaster or publisher that you represent. Agree to the privacy policy and terms of use and select the tick box indicating your understanding of the [Prohibited Donors Scheme.](https://www.ecq.qld.gov.au/donations-and-expenditure-disclosure/prohibited-donors-scheme)

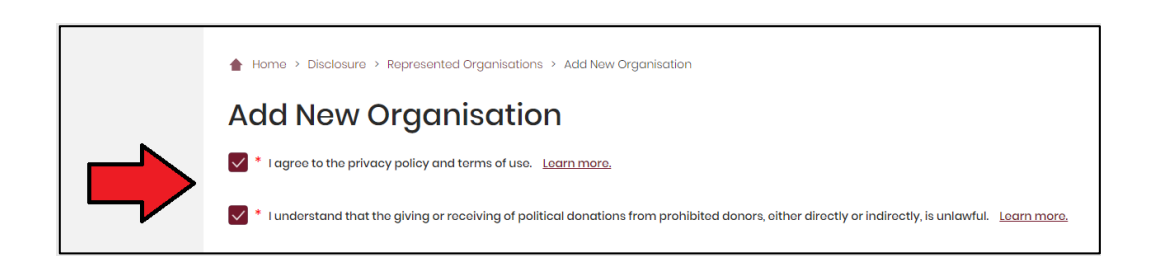

19.If your broadcaster or publisher has an ACN or ABN, please choose **Yes** and validate the relevant number.

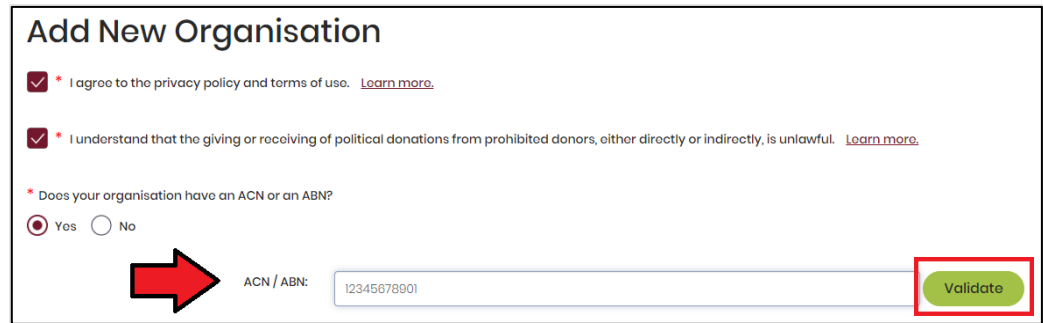

20.Choose the type of organisation you are representing and complete the required fields. In the Financial Disclosure Category, choose either **Broadcaster** or **Publisher.** 

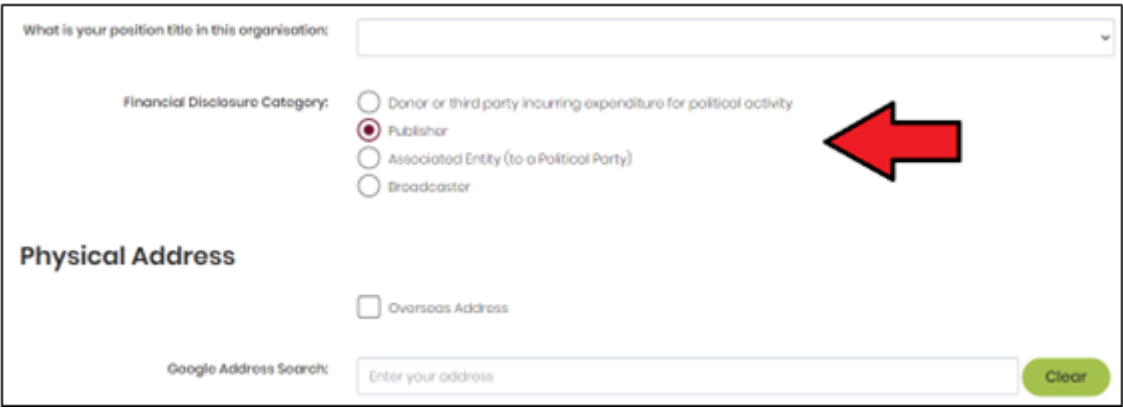

21.After completing all required fields, choose **Save** to add the organisation to your SSP profile.

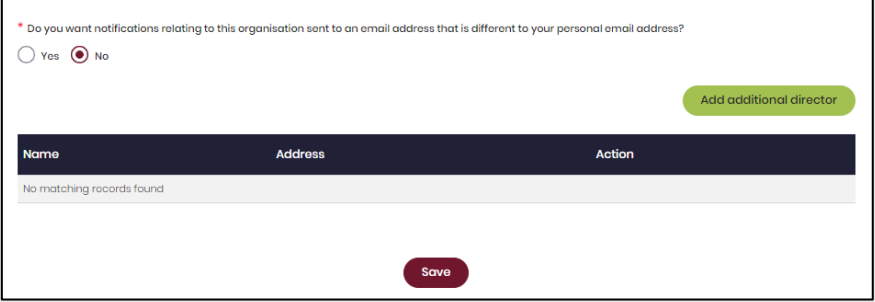

22.You can view and edit the organisations you represent in SSP at any time by opening the **Disclosure** dropdown menu at the top right of the screen then choosing **Represented Organisations.**

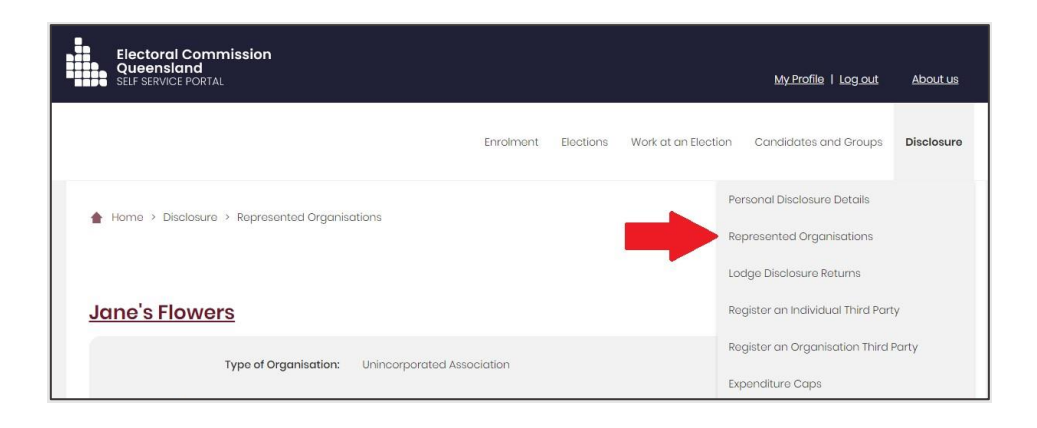

- New organisations can be added by choosing the **Add New** button at the top right.
- To edit an existing organisation's details, choose the **Edit** button opposite the organisation's name or select the organisation's name to see the full details and choose **Edit** at the bottom of the screen.

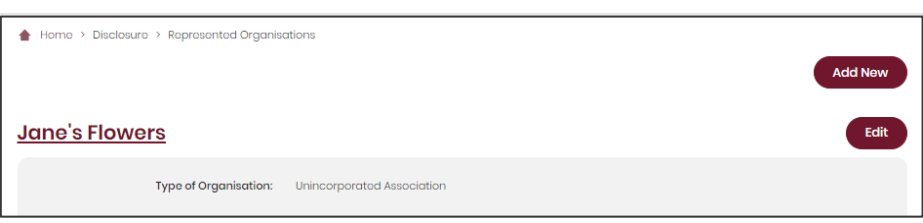

23.You can now lodge returns in the Electronic Disclosure System (EDS) by opening the **Disclosure** dropdown menu in the top right then choosing **Lodge Disclosure Returns**.

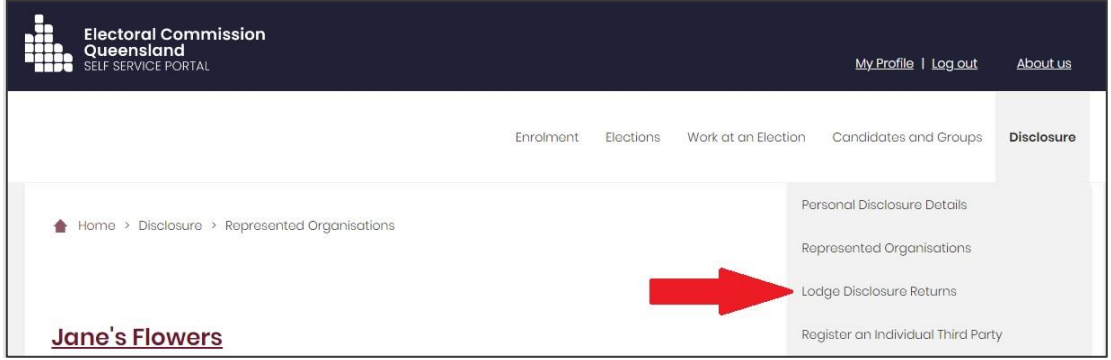

# <span id="page-16-0"></span>4. Logging into EDS

Once you have registered in the Self Service Portal (SSP) (see [section 3\)](#page-4-0), you can log into the Electronic Disclosure System (EDS) at any time by using the following instructions.

1. When logged into SSP [\(selfserv.elections.qld.gov.au\)](https://selfserv.elections.qld.gov.au/), choose the **Disclosure** dropdown menu in the upper right corner then select **Lodge Disclosure Returns**.

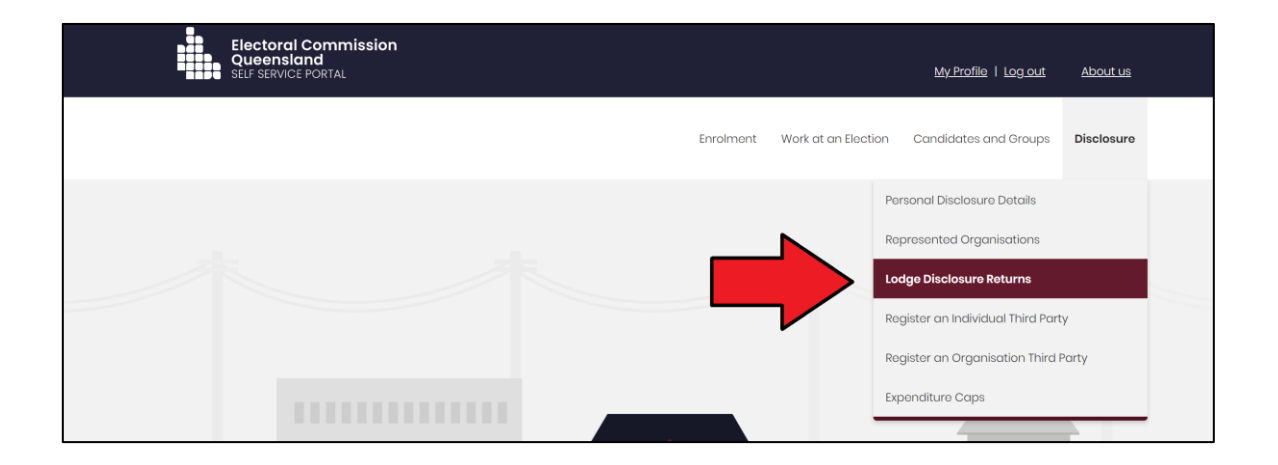

2. The first time you access EDS, you will be asked to consent to share your details with the ECQ. Tick the box and click **Continue**.

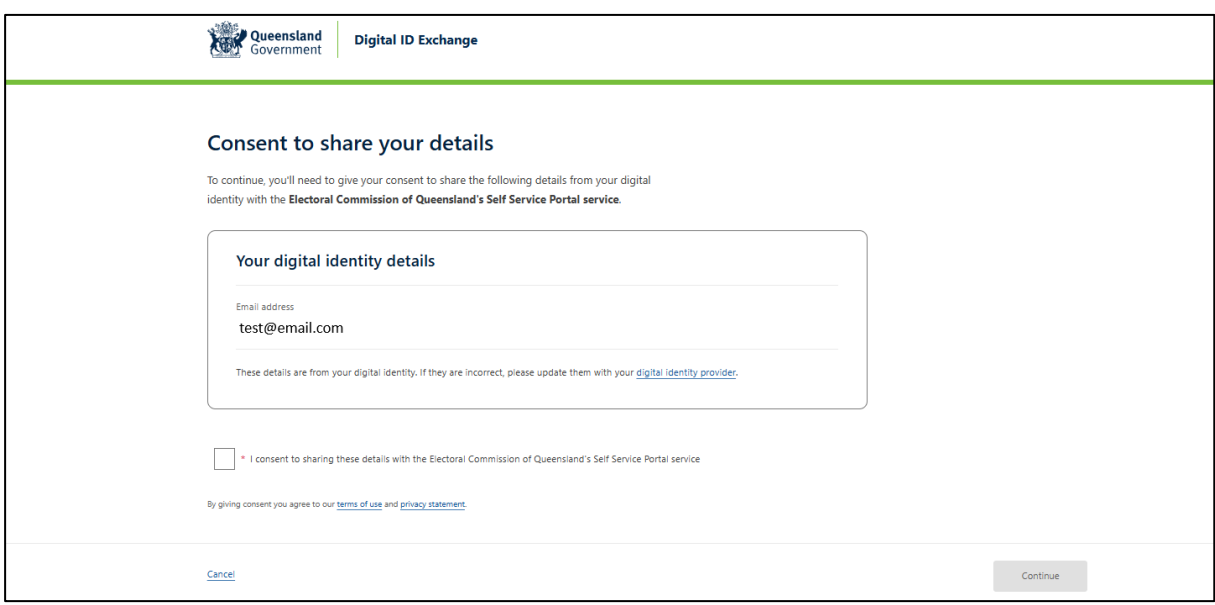

3. You will now see the main page of EDS.

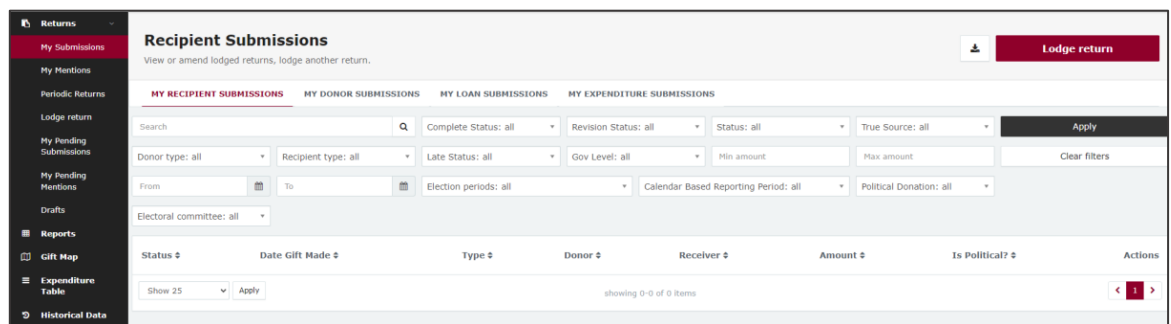

4. You can also access EDS directly at [disclosures.ecq.qld.gov.au.](https://disclosures.ecq.qld.gov.au/) Choose **Login/Register** in the top right-hand corner.

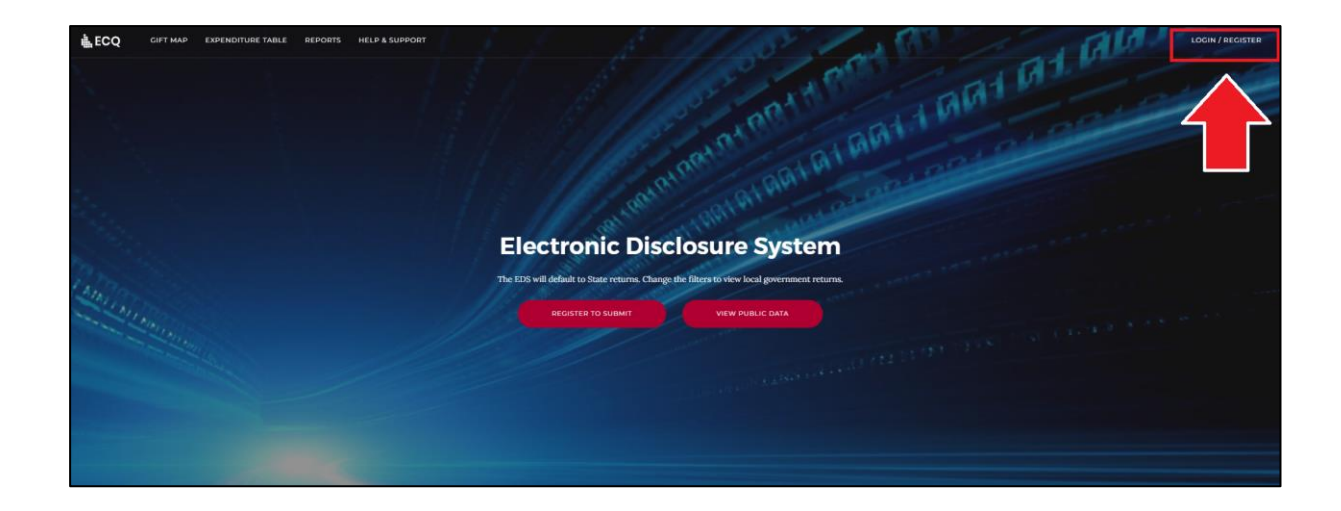

5. Log into EDS using your QDI email address and password.

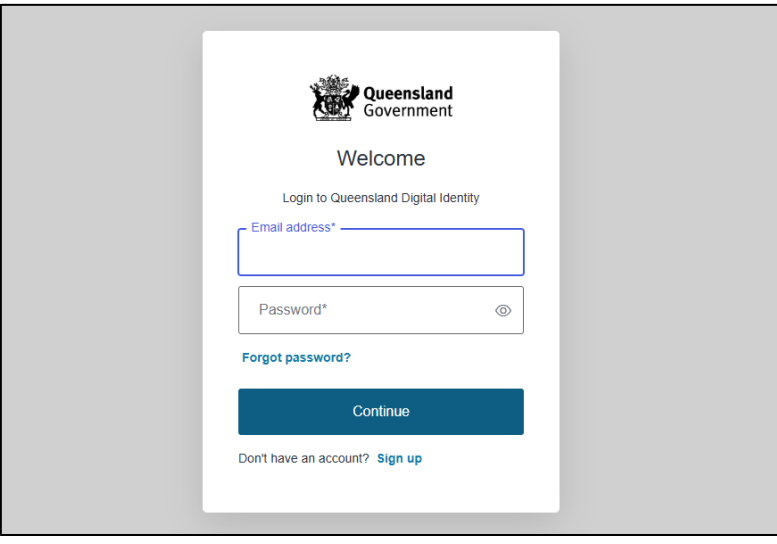

6. If you haven't accessed EDS before, you will see the same consent screen pictured in step 2. Otherwise, the main page of EDS will appear.

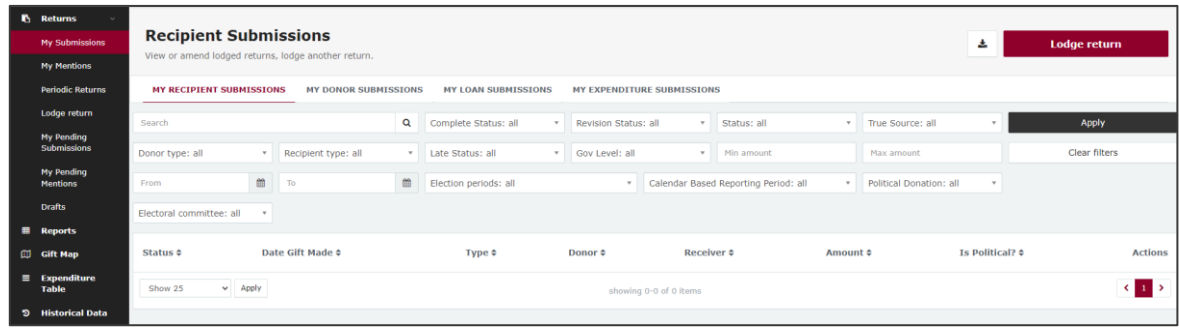

## <span id="page-19-0"></span>5. Submitting an election summary return

Broadcasters and publishers are required to lodge an election summary return if they ran an advertisement relating to a state election or by-election with the authority of an election participant during the election's capped expenditure period. The election summary return must be submitted within 8 weeks of election day.

All advertising related to the election should be included in the election summary return. It is not restricted to advertising that advocates a vote for or against a particular candidate or party. Advertisements raising awareness of issues related to an election without directly advocating for or against a candidate or party are also considered election advertising.

It also does not matter whether the broadcaster or publisher was inside or outside Queensland when the advertisement was run.

To submit an election summary return as a **broadcaster**, continue to [section 5.1.](#page-20-0)

To submit an election summary return as a **publisher**, skip to [section 5.2.](#page-27-0)

### <span id="page-20-0"></span>5.1 Submitting an election summary return for a broadcaster

To submit an election summary return on behalf of a **broadcaster**, please use the following instructions.

1. Click the maroon **Lodge return** button in the upper right corner of EDS.

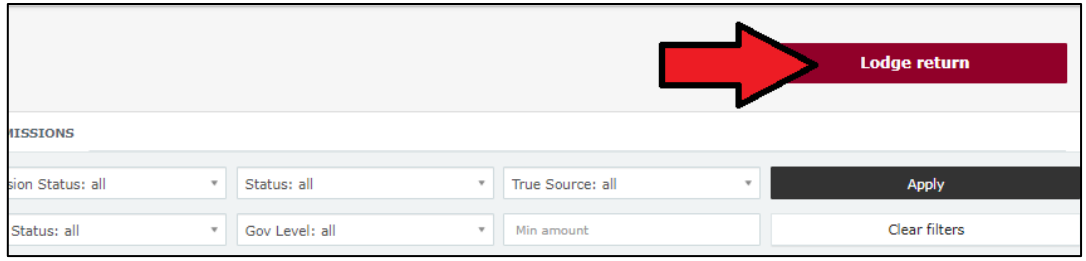

2. Under Type of Obligation, select **State Government**.

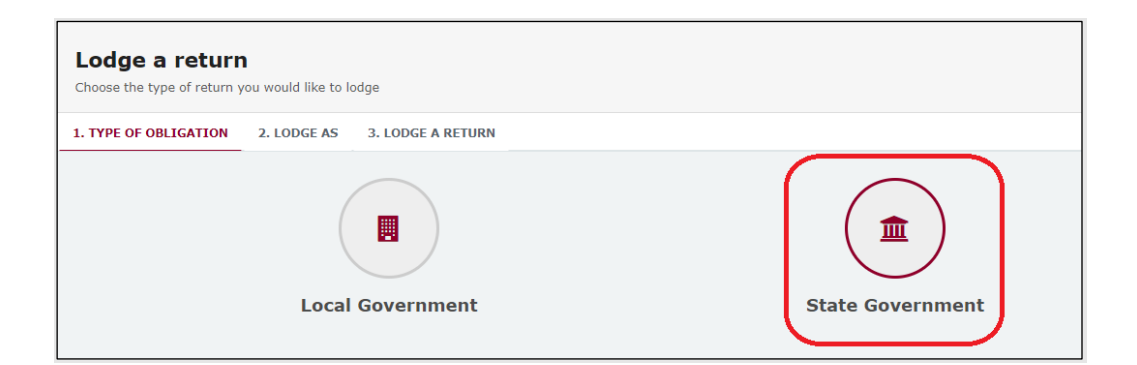

3. Select **Broadcaster** on the Lodge As screen.

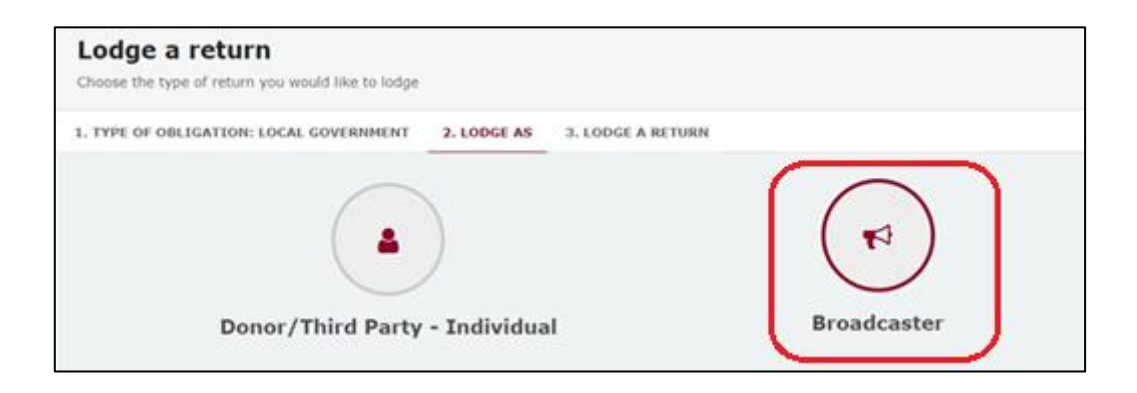

4. Choose the **Lodge** button under **Submitting an election summary return**.

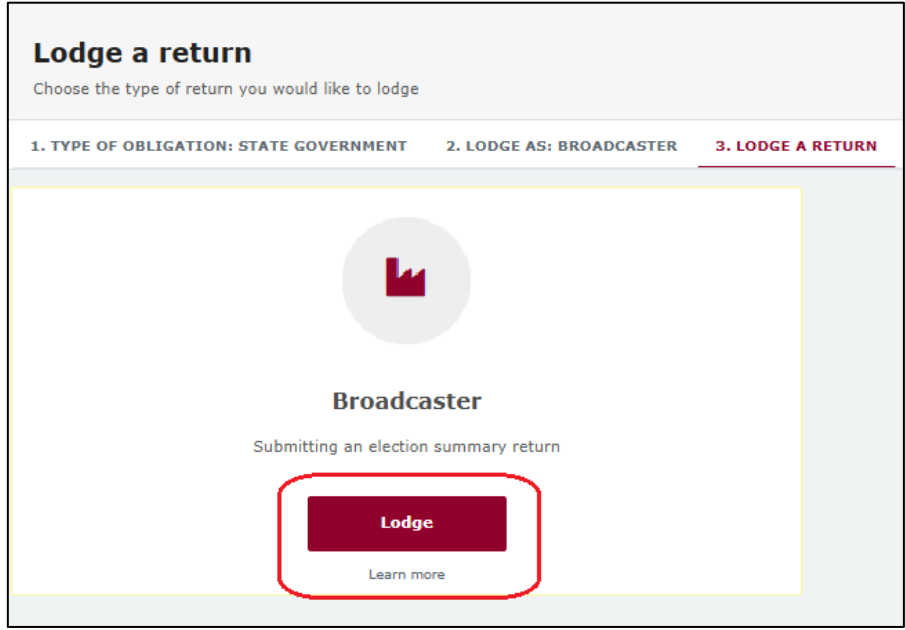

5. Your name and your broadcaster's name should be prefilled. Under **Election period**, make sure that the correct election is chosen.

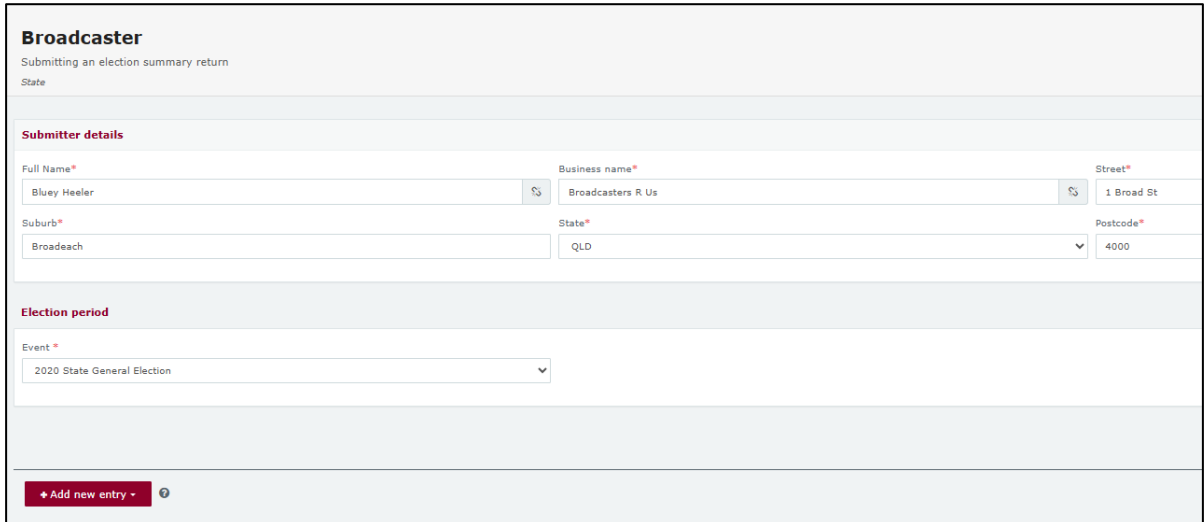

6. If you only have a few election advertisements to disclose, continue to step 7 below.

If you have many advertisements to disclose, skip to [step 10.](#page-23-0)

7. Click the red **+ Add new entry** button in the bottom left corner of the page.

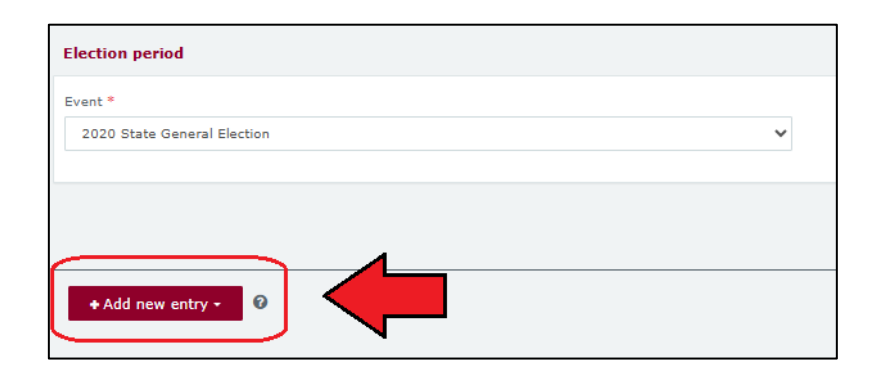

8. Enter all mandatory information about the election advertisement.

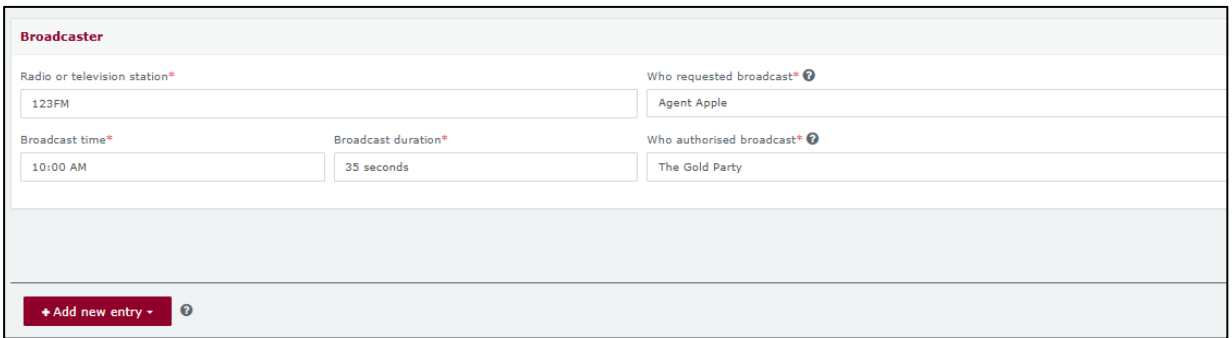

- Select **+ Add new entry** at the bottom of the page to enter additional advertisements.
- **Note:** If you select **No** to **Commercial rate charged?**, you will be prompted to disclose any difference of \$1,000 or more as a gift. Refer to the EDS User Guide - [Donors & Unregistered Third Parties](https://www.ecq.qld.gov.au/election-participants/handbooks,-fact-sheets-and-forms) for instructions on how to disclose a gift made to an election participant.

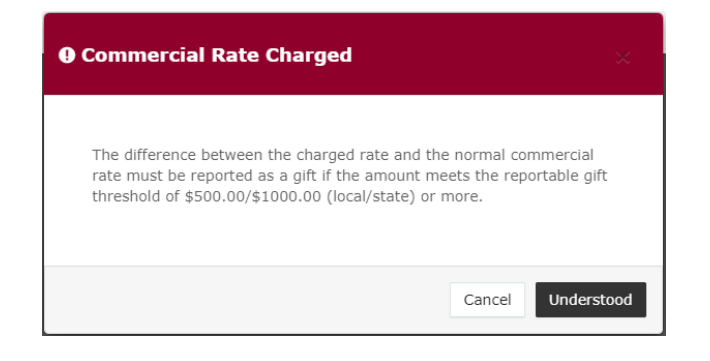

9. Once you have entered all advertisements, skip to [step 18.](#page-32-0)

<span id="page-23-0"></span>10.Select the red **+ Bulk upload** dropdown menu in the upper right corner of the page and then choose **Download template**.

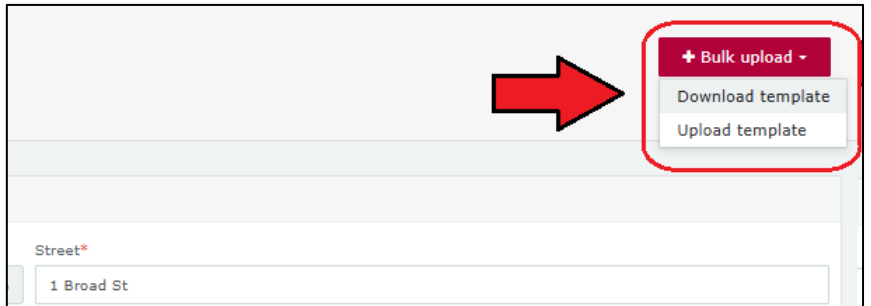

11.Open the excel file from your recent downloads.

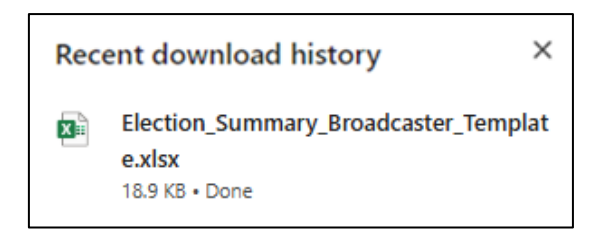

12.Select **Enable Editing** at the top of the Excel spreadsheet (if necessary).

Then enter all mandatory fields in the spreadsheet.

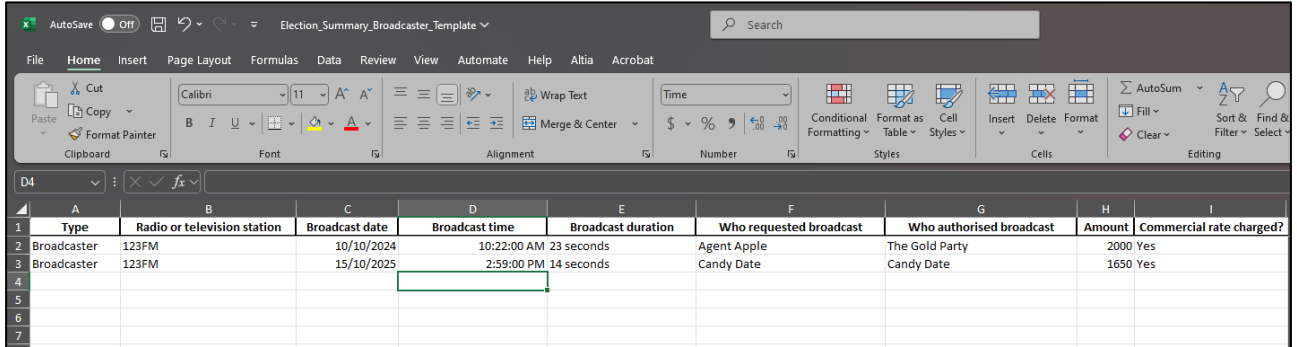

- Ensure you enter data from the top row. Leaving the top rows blank may cause errors when you upload the template to your return.
- Please do not change, add or remove any of the spreadsheet headings or columns, otherwise the template will not upload properly. This includes any wording copied and pasted from another document – it must match the options displayed.

• If you select **No** to **Commercial rate charged?**, you will need to disclose any difference above \$1,000 as a gift. Refer to the [EDS User Guide -](https://www.ecq.qld.gov.au/election-participants/handbooks,-fact-sheets-and-forms) [Donors & Unregistered Third Parties](https://www.ecq.qld.gov.au/election-participants/handbooks,-fact-sheets-and-forms) for instructions on how to lodge a gift made to an election participant.

**Handy tip!** To save time, download the bulk upload template at the beginning of the capped expenditure period and complete it as advertisements are broadcast.

- 13.Save the file to a safe location on your device.
- 14.Return to EDS and use the **+ Bulk upload** dropdown menu to choose **Upload template**.

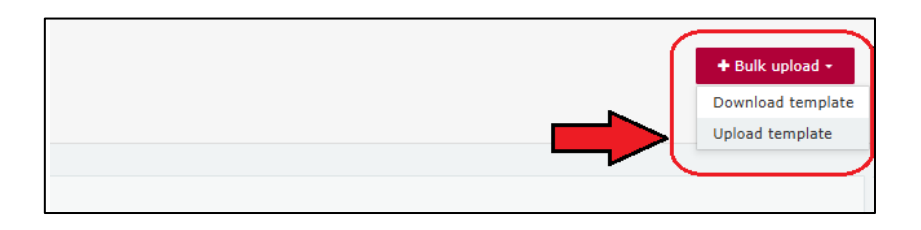

15.Select the bulk upload spreadsheet from where it is saved on your computer.

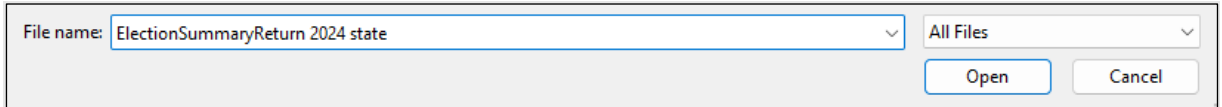

16.The advertisements will populate the page. Check to make sure there are no missing fields or errors.

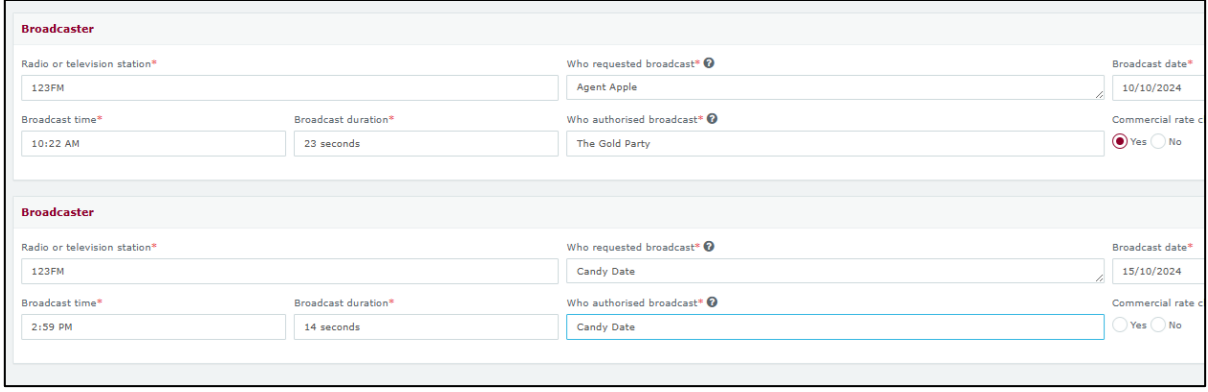

17.If your spreadsheet is very large, when you try to upload it, you may receive a message asking you to attach the spreadsheet instead.

Click the red **Upload Files** button, then select the bulk upload spreadsheet from where it is saved on your device to upload the file as an attachment.

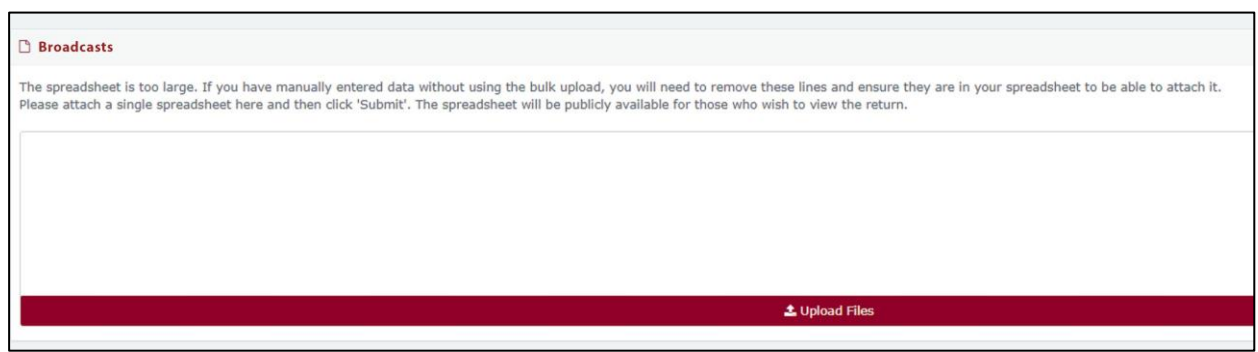

18.If you are finished adding advertisements, you can choose the **Submit** button in the lower right hand corner.

If you want to complete this return later, you can choose **Save Draft** at any time. Previously saved drafts can be found under **Drafts** in the side menu.

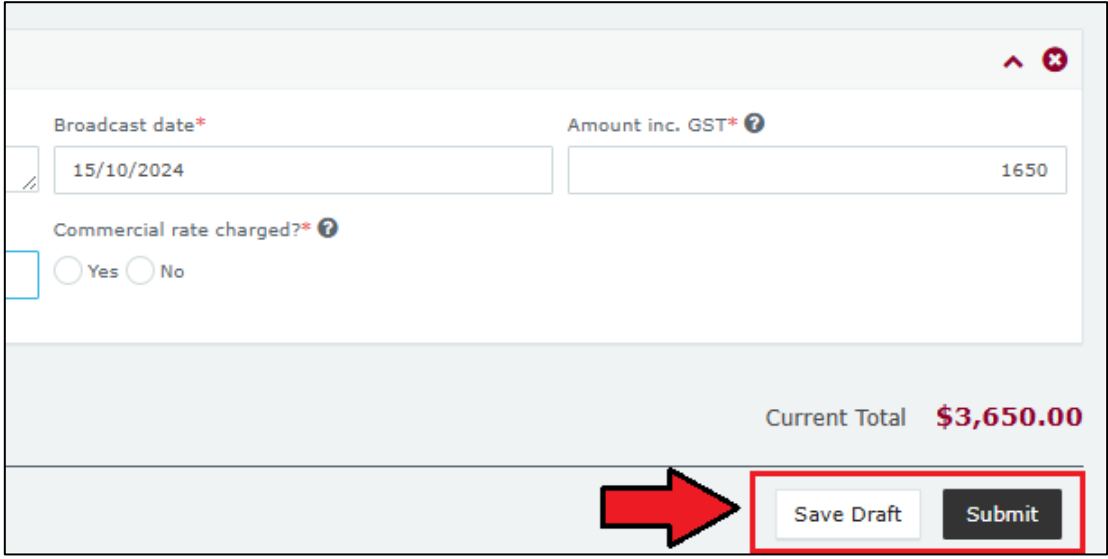

19.Choose **Submit** again to confirm the information you provided is accurate.

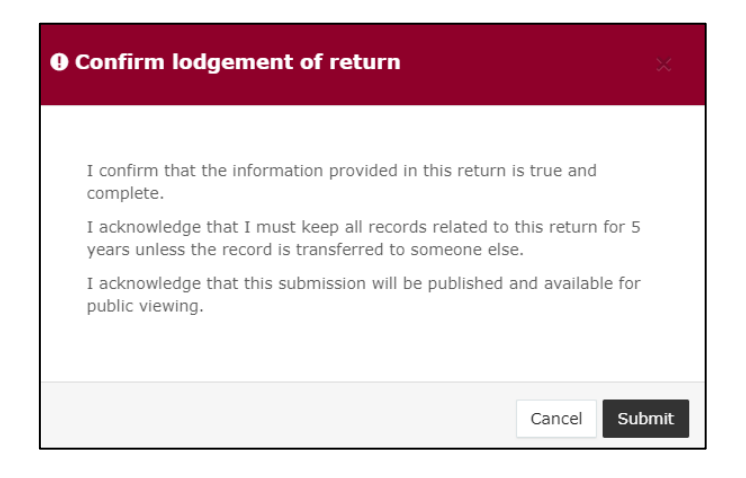

20.Once submitted, the election summary return will be visible under the **Periodic Returns Summary** page and the **Public Reports** page.

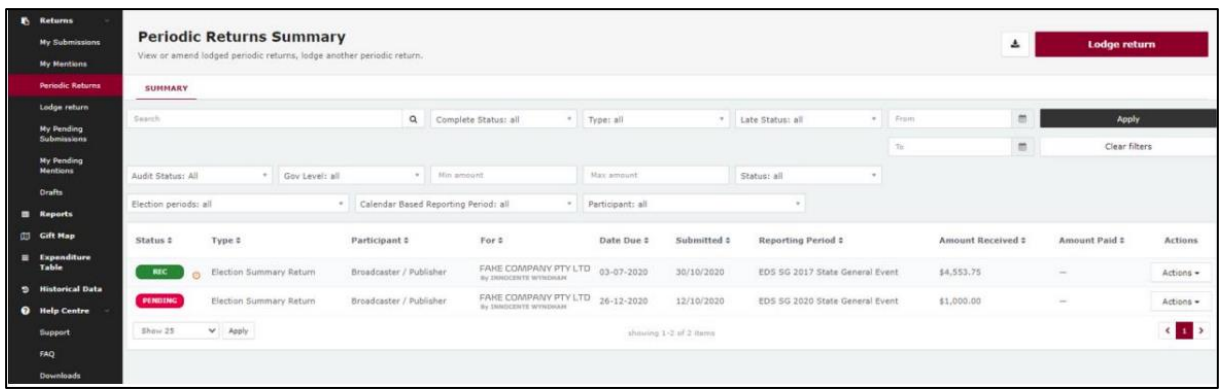

• If you realise you have made an error after submitting your election summary return, please refer to section 6 – [Amending a return in EDS](#page-34-0) for instructions on how to request an amendment.

## <span id="page-27-0"></span>5.2 Submitting an election summary return for a publisher

To submit an election summary return on behalf of a **publisher**, please use the following instructions.

1. Click the maroon **Lodge return** button in the upper right corner of EDS.

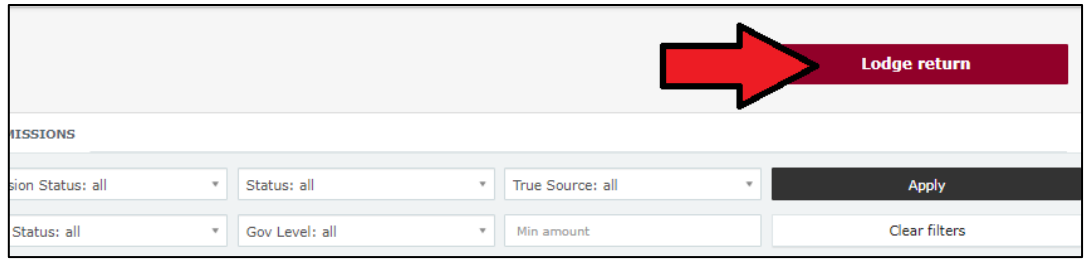

2. Under Type of Obligation, select **State Government**.

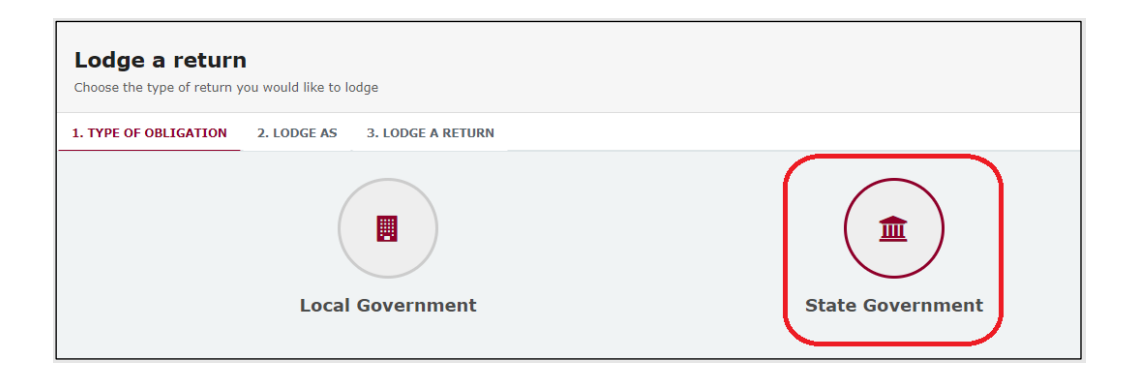

3. Select **Publisher** on the Lodge As screen.

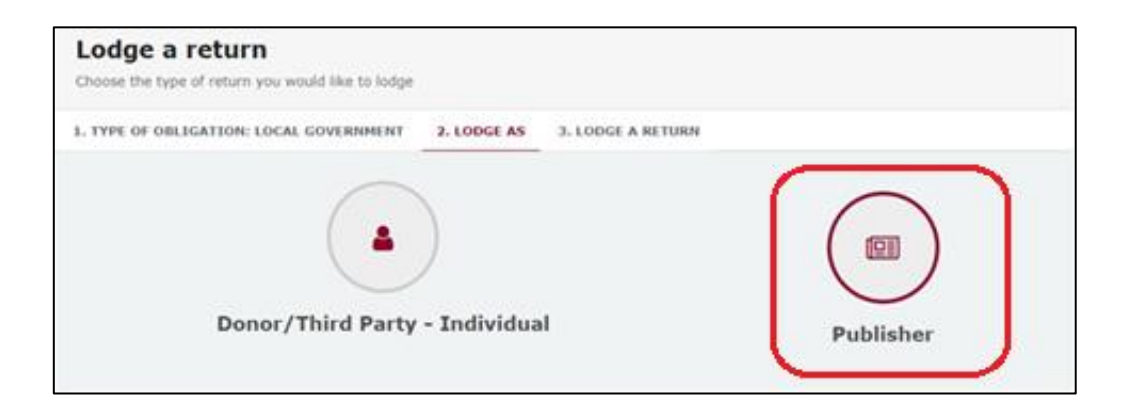

4. Choose the **Lodge** button under **Submitting an election summary return**.

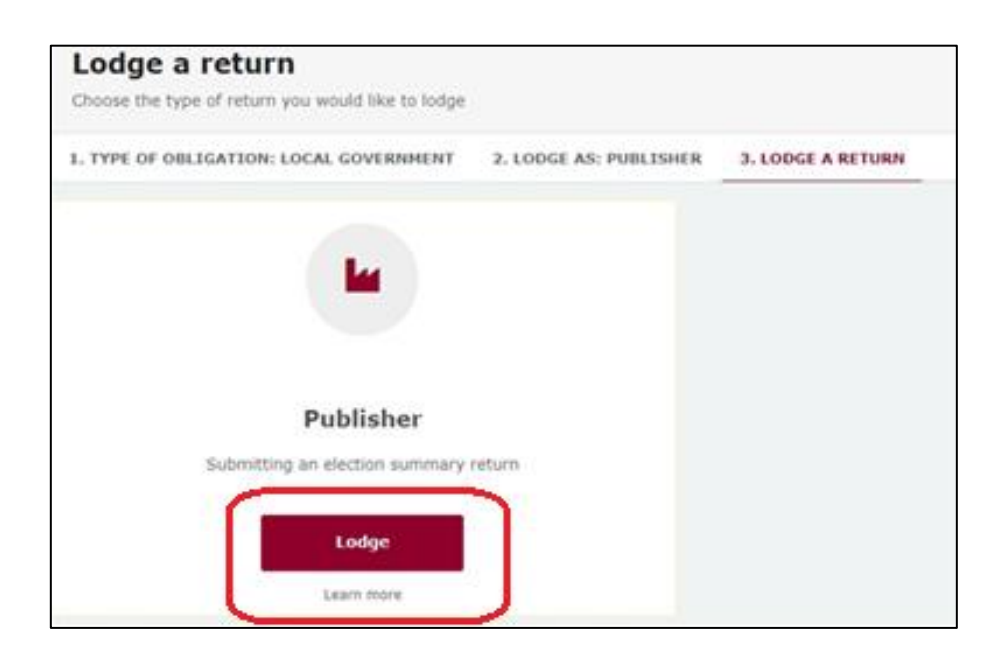

5. Your name and your publisher's name should be prefilled. Under **Election period**, make sure that the correct election is chosen.

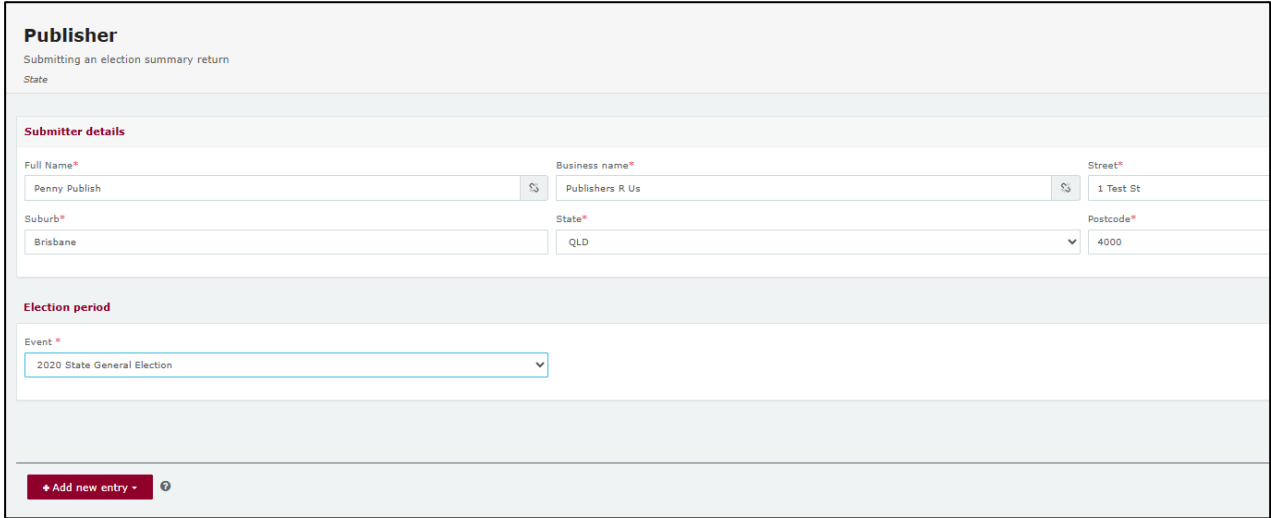

6. If you only have a few election advertisements to disclose, continue to [step 7](#page-29-0) below.

If you have many advertisements to disclose, skip to [step 10.](#page-30-0)

<span id="page-29-0"></span>7. Click the red **+ Add new entry** button.

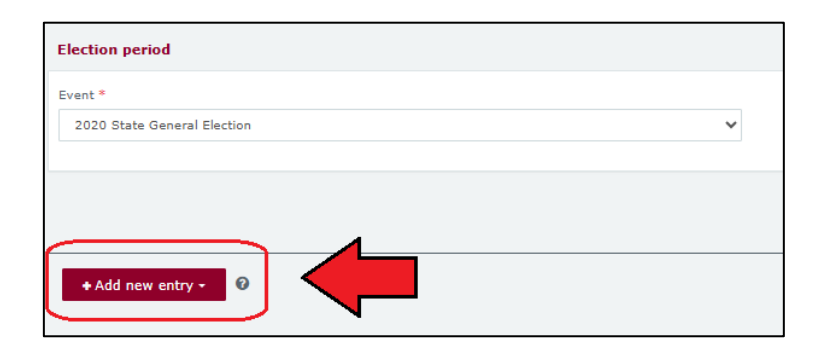

8. Enter all mandatory information about the election advertisement.

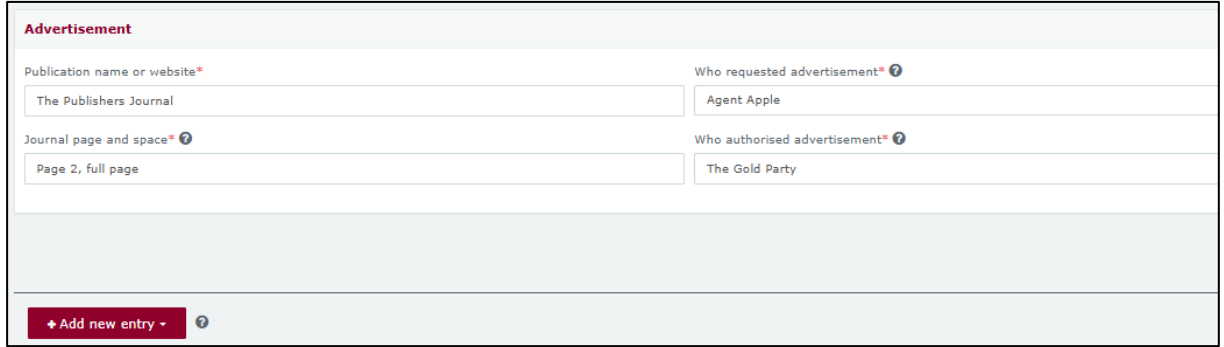

- Select **+ Add new entry** at the bottom of the page to enter additional advertisements.
- **Note:** If you select **No** to **Commercial rate charged?**, you will be prompted to disclose any difference of \$1,000 or more as a gift. Refer to the EDS User Guide - [Donors & Unregistered Third Parties](https://www.ecq.qld.gov.au/election-participants/handbooks,-fact-sheets-and-forms) for instructions on how to disclose a gift made to an election participant.

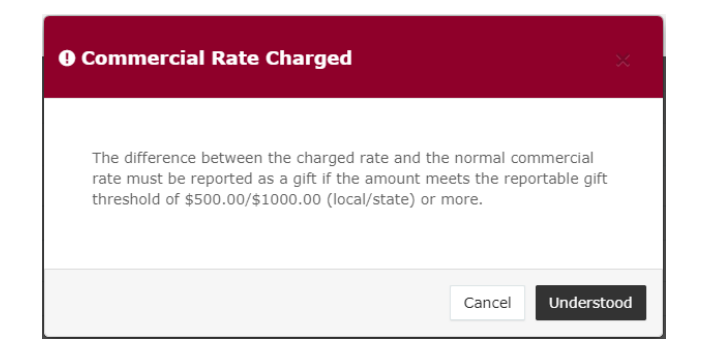

9. Once you have entered all advertisements, skip to [step 18.](#page-32-0)

<span id="page-30-0"></span>10.Select the red **+ Bulk upload** dropdown menu in the upper right corner of the page and then choose **Download template**.

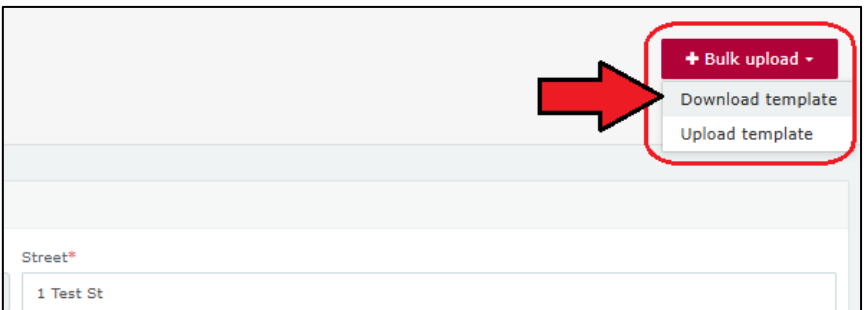

11.Open the excel file from your recent downloads.

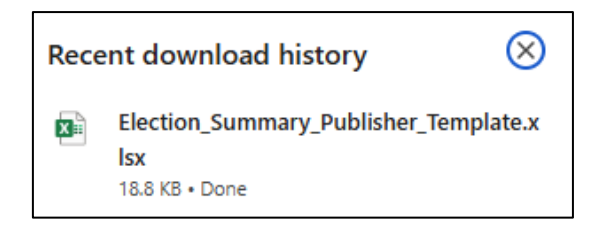

12.Select **Enable Editing** at the top of the Excel spreadsheet (if necessary).

Then enter all mandatory fields in the spreadsheet.

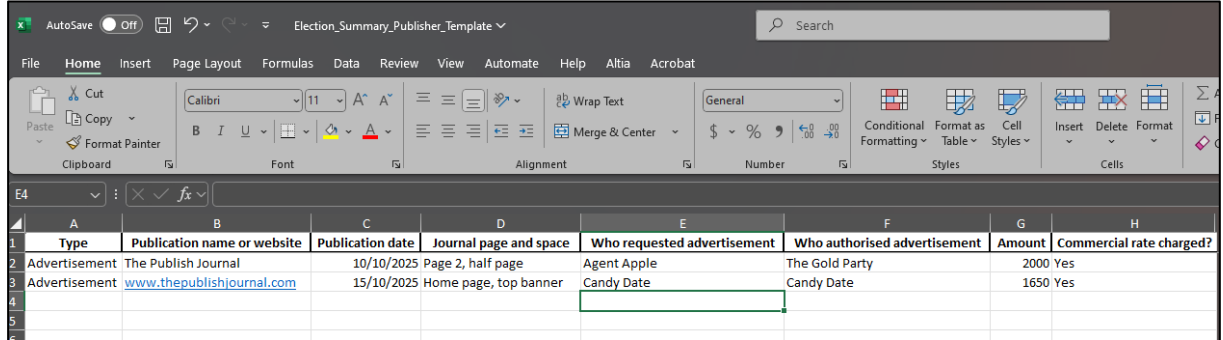

- Ensure you enter data from the top row. Leaving the top rows blank may cause errors when you upload the template to your return.
- Please do not change, add or remove any of the spreadsheet headings or columns, otherwise the template will not upload properly. This includes any wording copied and pasted from another document – it must match the options displayed.

• If you select **No** to **Commercial rate charged?**, you will need to disclose any difference above \$1,000 as a gift. Refer to the [EDS User Guide -](https://www.ecq.qld.gov.au/election-participants/handbooks,-fact-sheets-and-forms) [Donors & Unregistered Third Parties](https://www.ecq.qld.gov.au/election-participants/handbooks,-fact-sheets-and-forms) for instructions on how to lodge a gift made to an election participant.

**Handy tip!** To save time, download the bulk upload template at the beginning of the capped expenditure period and complete it as advertisements are published.

- 13.Save the file to a safe location on your device.
- 14.Return to EDS and use the **+ Bulk upload** dropdown menu to choose **Upload template**.

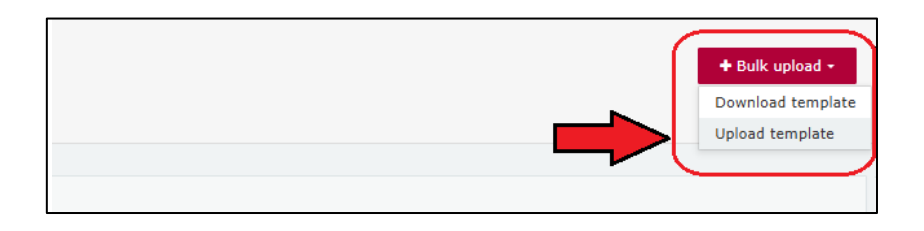

15.Select the bulk upload spreadsheet from where it is saved on your computer.

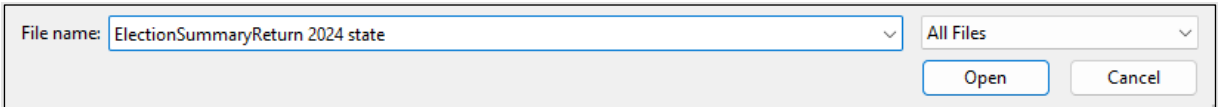

16.The advertisements will populate the page. Check to make sure there are no missing fields or errors.

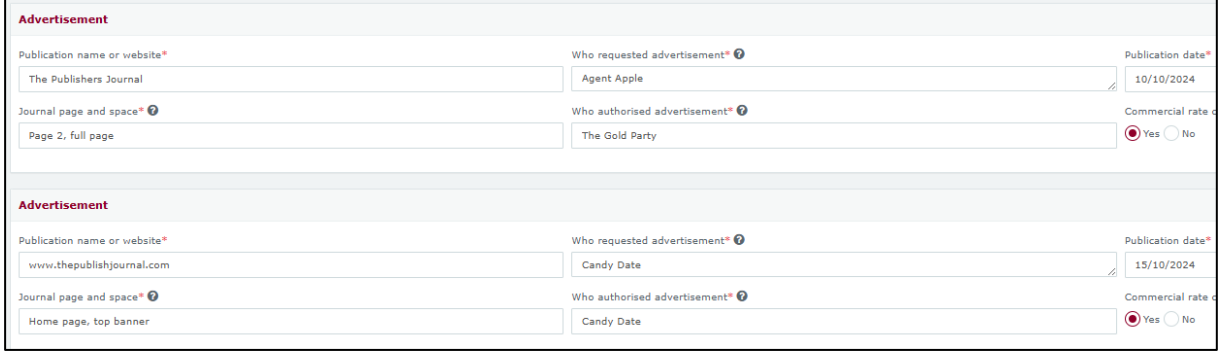

17.If your spreadsheet is very large, when you try to upload it, you may receive a message asking you to attach the spreadsheet instead.

Click the red **Upload Files** button, then select the bulk upload spreadsheet from where it is saved on your device to upload the file as an attachment.

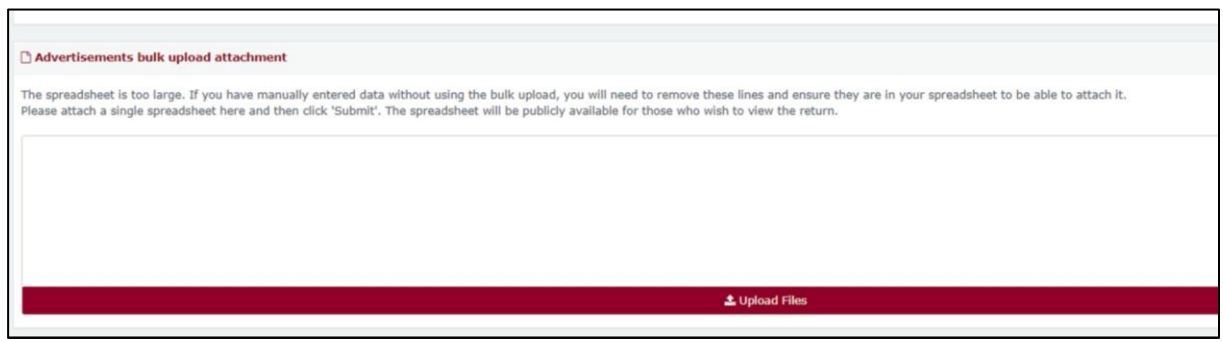

<span id="page-32-0"></span>18.If you are finished adding advertisements, you can choose the **Submit** button in the lower right hand corner.

If you want to complete this return later, you can choose **Save Draft** at any time. Previously saved drafts can be found under **Drafts** in the side menu.

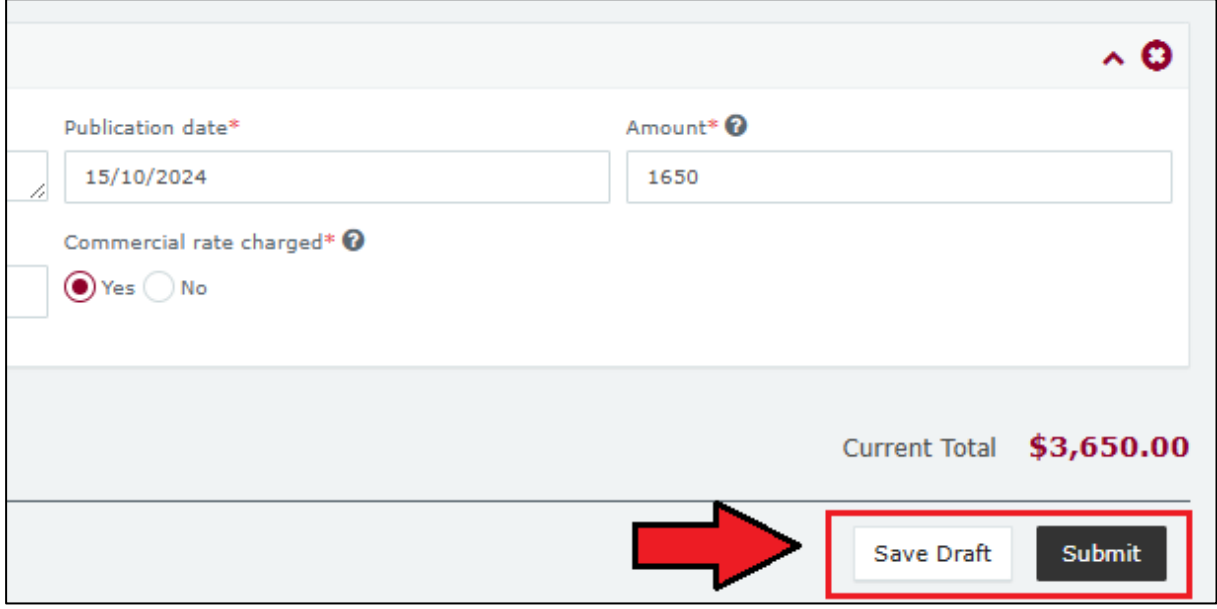

19.Choose **Submit** again to confirm the information you provided is accurate.

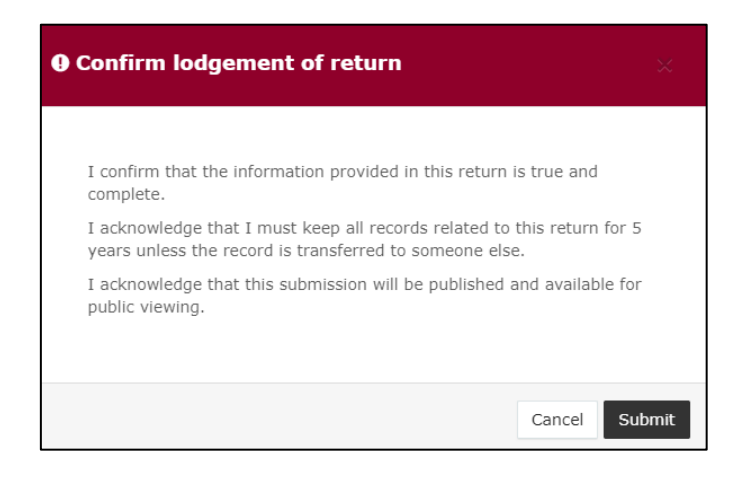

20.Once submitted, the election summary return will be visible under the **Periodic Returns Summary** page and the **Public Reports** page.

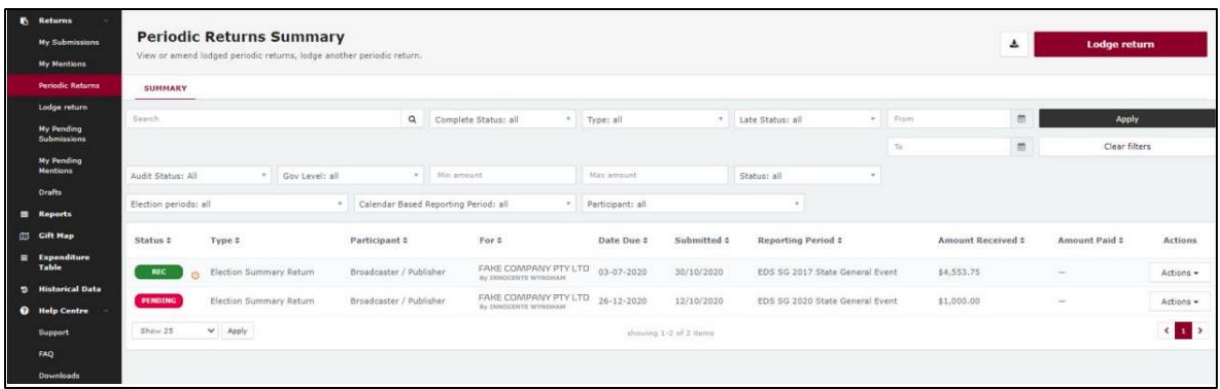

• If you realise you have made an error after submitting your election summary return, please refer to section 6 – [Amending a return in EDS](#page-34-0) for instructions on how to request an amendment.

## <span id="page-34-0"></span>6. Amending a return in EDS

If you have made an error or omission in a return that you have previously lodged in EDS, you can request that the ECQ amend the return.

Existing returns are found under the side menu options as follows:

- **My Submissions**
	- o **My Recipient Submissions** displays existing returns for gifts received
	- o **My Donor Submissions** displays existing returns for gifts made
	- o **My Loan Submissions** displays existing returns for loans received
	- o **My Expenditure Submissions** displays existing returns for electoral expenditure incurred (local government only).
- **Periodic Returns** displays existing periodic and election summary returns.

To request an amendment to a return in EDS, please use the following instructions.

1. When you are logged into EDS, select **My Submissions** or **Periodic Returns** from the left side menu.

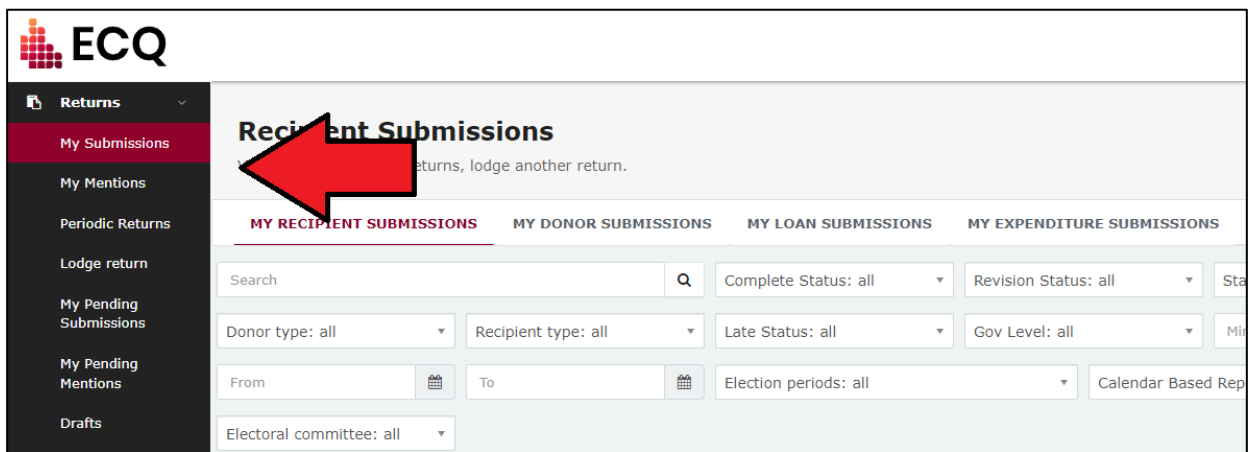

• If required, click the relevant tab to locate your return (e.g. My Recipient Submissions).

2. Find the return you wish to amend and click the **Actions** dropdown.

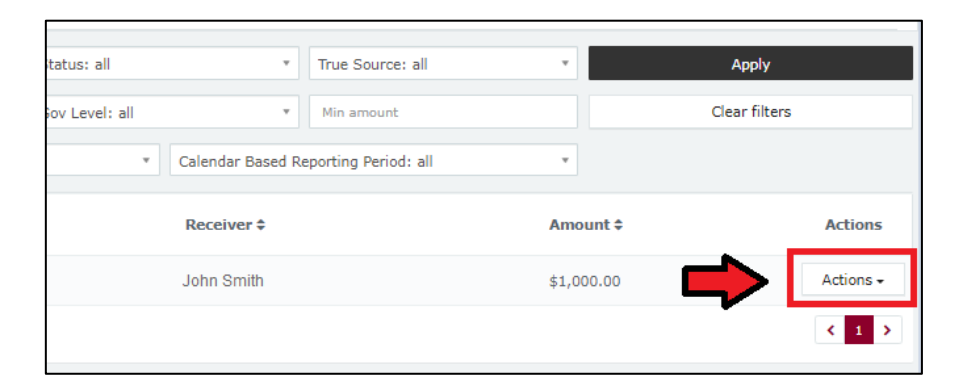

3. Select **Request to amend.** 

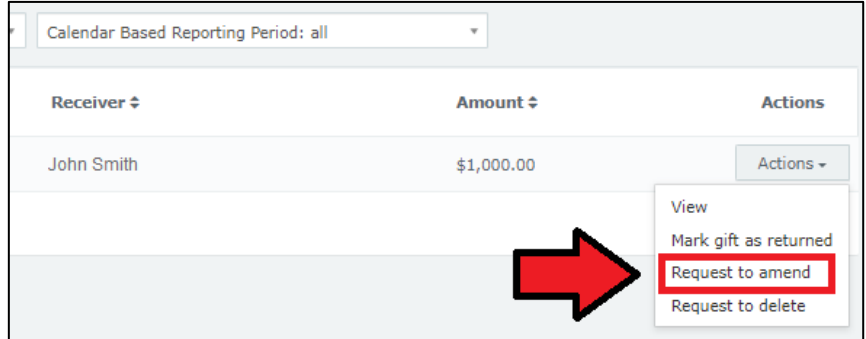

4. In the pop-up box, enter a **Reason** for amending the return and a **Description** of the change requested.

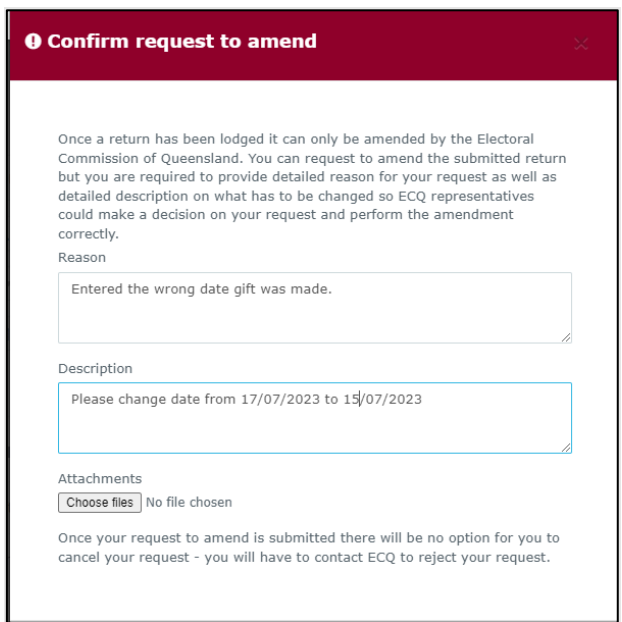

- Files can be attached to support your request by selecting **Choose Files** and uploading the files from your device.
- 5. Choose the **Request to amend** button to submit the request.

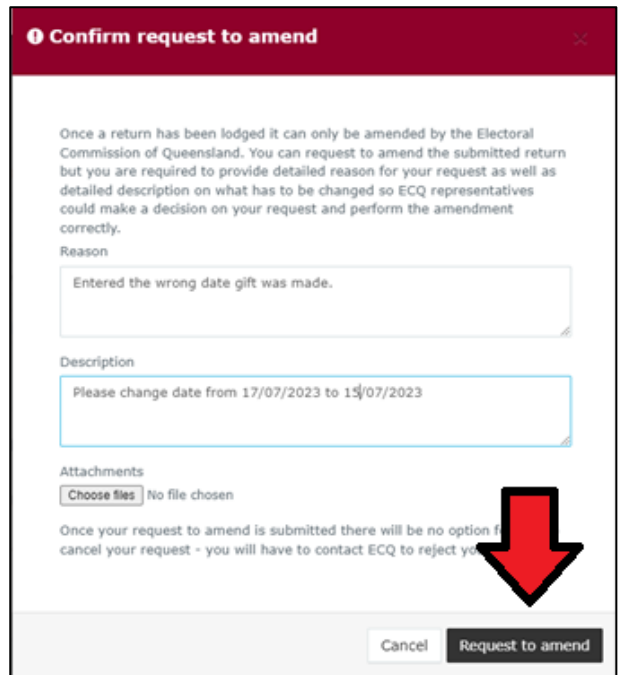

6. The return **Status** now displays as **Pending**. The return is temporarily removed from the public Gift Map and Reports page.

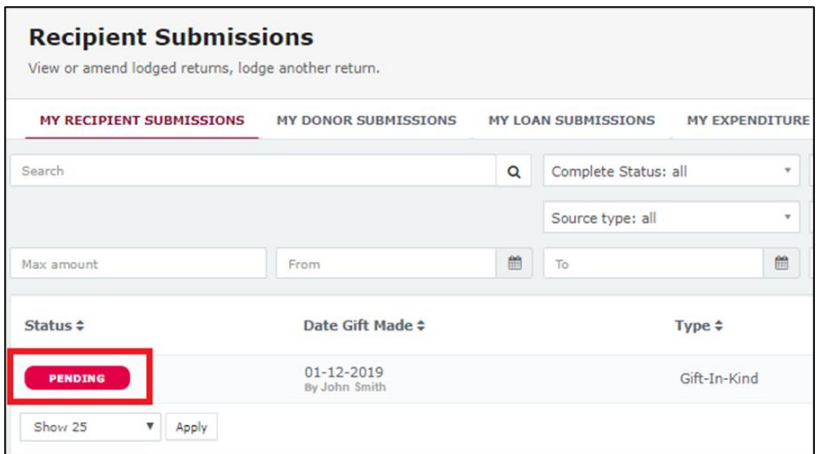

• You will receive an email once the amendment has been processed by ECQ.